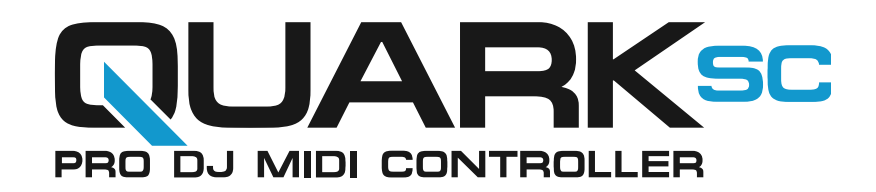

Manual de Usuario

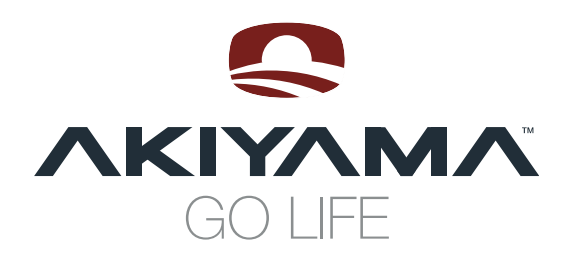

# **CONTENIDO**

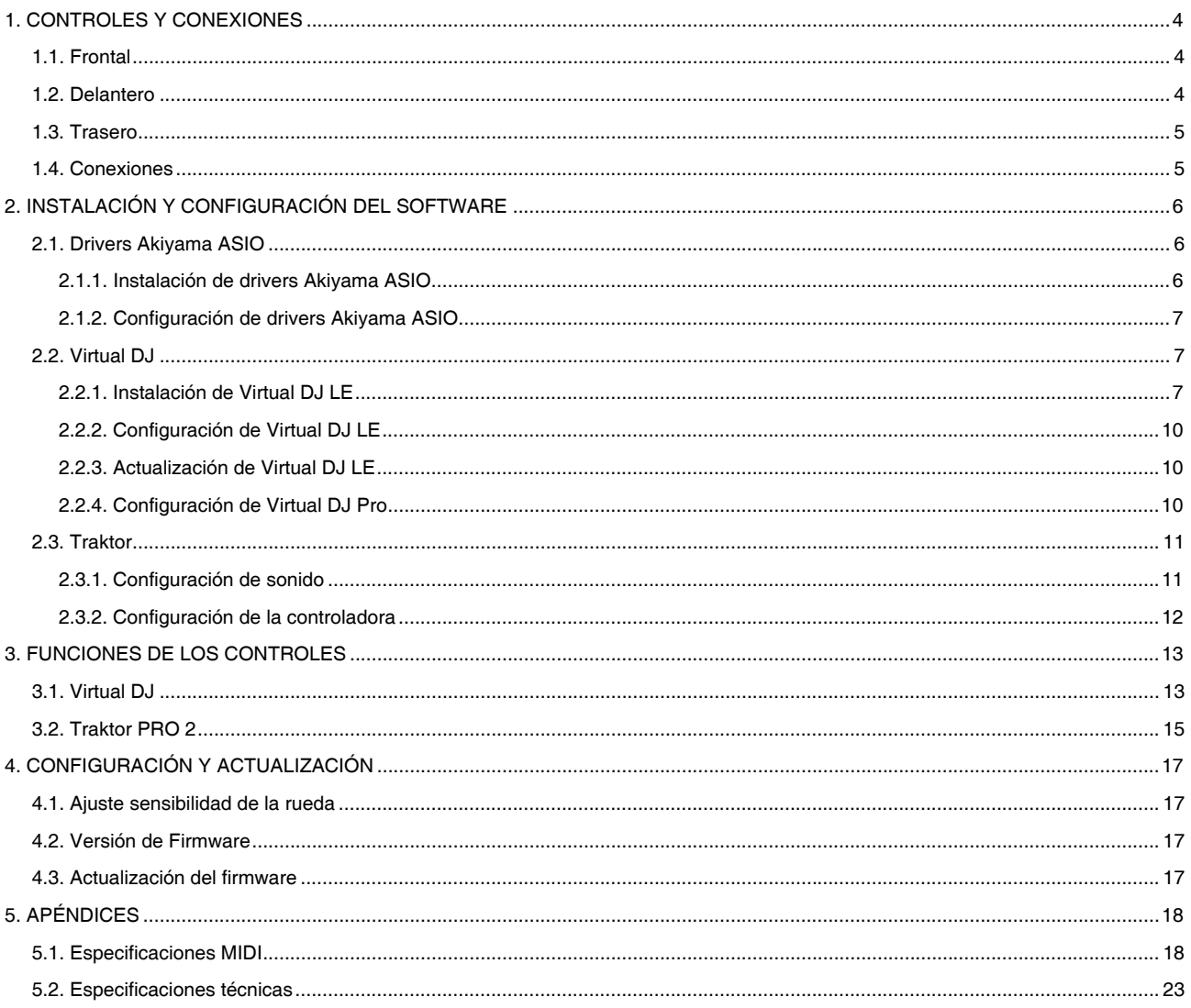

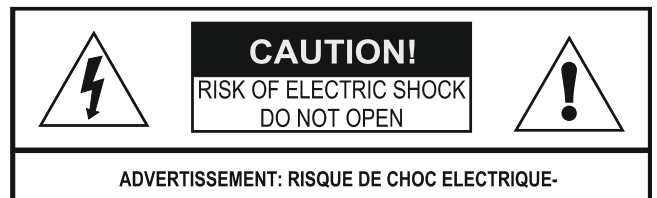

**NE PAS OUVRIR** 

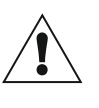

Este símbolo indica que existen importantes instrucciones de mantenimiento y funcionalidad en este manual

Este símbolo indica la existencia de voltaje que constituye riesgo de descarga eléctrica

PRECAUCIÓN: PARA REDUCIR EL RIESGO DE ELECTROCUCIÓN, NO MANIPULE EL INTERIOR DEL EQUIPO. EN EL EQUIPO NO HAY PARTES EN EL INTERIOR QUE DEBAN SER SUPERVISADAS POR EL USUARIO. PARA REALIZAR EL MANTENIMIENTO DEL EQUIPO PÓNGASE EN CONTACTO CON PERSONAL CUALIFICADO.

ADVERTENCIA: PARA EVITAR RIESGO DE ELECTROCUCIÓN ASEGÚRESE DE NO EXPONER EL EQUIPO A SUSTANCIAS LÍQUIDAS DE NINGÚN TIPO. ASÍ COMO A NO EMPLAZAR EL EQUIPO EN LUGARES HÚMEDOS.

ADVERTENCIA: PARA EVITAR DESCARGAS ELÉCTRICAS, NO UTILICE ESTA CLAVIJA POLARIZADA CON UNA EXTENSIÓN DE CABLE, RECEPTÁCULO U OTRA TOMA DE CORRIENTE, A MENOS QUE LAS PATILLAS SE PUEDAN INSERTAR COMPLETAMENTE, PARA EVITAR QUE QUEDEN AL DESCUBIERTO.

## **INSTRUCCIONES DE SEGURIDAD INFORMACIÓN SOBRE LA GARANTÍA**

1. Lea detenidamente este manual antes de utilizar su equipo.

2. Mantenga el manual a su disposición para su uso en el futuro.

3. Siga las advertencias que se le proporcionan en este manual.

4. Siga las instrucciones consignadas en este manual, un uso indebido podría dejar sin efecto la garantía.

5. Agua y humedad. No utilice el equipo cerca del agua o en lugares muy húmedos (fregadero, lavadora, etc.) para evitar riesgos de descarga eléctrica o fuego.

6. Transporte del equipo. Transporte el equipo con mucho cuidado. Los golpes o las vibraciones fuertes pueden dañarlo mecánicamente.

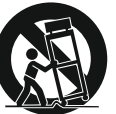

7. Fuentes de calor. Tenga cuidado de no colocar el equipo cerca de fuentes de calor (Ej. Radiadores, estufas, amplificadores)

8. Líquidos y objetos extraños. En caso de que algún fluido o pequeñas partículas sólidas sean derramadas sobre el aparato y se introduzcan en los circuitos apague el aparato y llévelo a su distribuidor.

9. Daños en el equipo que precisen reparación. El equipo deberá ser reparado o revisado por personal cualificado en caso de:

A. Objetos o líquidos se han introducido en el equipo.

B. El aparato ha sido expuesto a la lluvia.

C. El equipo no parece funcionar o lo hace de modo poco usual.

D. El aparato ha caído al suelo o presenta deterioros en su caja exterior.

10. Mantenimiento. Según estipulan las directivas Europeas no está permitido realizar ninguna modificación al aparato. No abra el equipo para labores de mantenimiento pues en este aparato no hay piezas que necesiten manutención. En caso de que abriendo el equipo sea éste dañado o lo sea la persona que lo manipula la empresa no tomará ninguna responsabilidad por este servicio de mantenimiento no autorizado. Además en este caso la garantía perdería su vigencia.

11. Ventilación. El aparato está provisto de hendiduras de ventilación, es importante no cubrirlas o bloquearlas. La ventilación del aparato podría verse comprometida resultando en un sobrecalentamiento que podría dañar el equipo. Tenga siempre en cuenta que colocar el aparato en un lugar sin ventilación puede producir un sobrecalentamiento de éste.

12. Nunca utilice accesorios o modificaciones no autorizados por el fabricante. Ello puede afectar la seguridad del aparato y el fabricante no tendrá ninguna responsabilidad en este caso.

13. Accesorios. No deposite o instale el equipo sobre superficies o estructuras inestables. El aparato podría precipitarse y causar lesiones a las personas en las proximidades de éste. Cualquier montaje o instalación del equipo deberá ser realizado siguiendo las instrucciones o recomendaciones dadas en este manual o por el fabricante directamente.

14. Precaución durante tormentas. Durante una tormenta desconecte el equipo de la red para evitar que los posibles picos de corriente dañen el equipo.

15. Durante cualquier manipulación del equipo, para mantener todas las cualidades de éste tanto en prestaciones como en seguridad para el operante es necesario utilizar sólo recambios originales. Consecuentemente asegúrese de que la empresa que realice el mantenimiento esté autorizada por el fabricante o importador.

16. Utilice sólo cables conforme a la regulación vigente. Pregunte a su distribuidor al respecto del particular.

17. No utilice su equipo inmediatamente en caso de haberlo trasladado súbitamente de un ambiente muy frío a un ambiente caliente.

18. Limpieza. Nunca utilice sprays de limpieza en la zona del equipo donde están los controles (botones, faders, conectores, etc.). Utilice un trapo húmedo.

19. Audio ON. Cuando termine de instalar el equipo y esté listo para comenzar a reproducir música asegúrese antes de situar el control de volumen tanto general como de auriculares al mínimo.

20. Comprobación de seguridad. Una vez realizada una reparación o servicio del equipo pida al personal cualificado que realice una comprobación para asegurarse de que el equipo le es devuelto en perfectas condiciones de uso.

21. Control de seguridad. La diferencia de potencial entre la toma de corriente de la pared y cualquier pieza metálica del equipo debe ser de al menos 100.000 ohmios.

22. Para evitar descargas eléctricas, no utilice esta clavija polarizada con una extensión de cable, receptáculo u otra toma de corriente, a menos que las patillas se puedan insertar completamente, para evitar que queden al descubierto.

## **CONDICIONES DE USO**

El aparato viene con un número de serie. No lo arranque pues podría perder sus derechos de garantía.

## **UTILIZACIÓN SEGURA Y EFICIENTE**

Seleccione la ubicación de la instalación de la unidad con cuidado. Evite colocarlo bajo la luz directa del sol. Evite también los lugares donde haya polvo y vibraciones, calor, frío o humedad. Mantener alejado de fuentes de zumbido, como transformadores o motores.

El aparato no debe ser expuesto a goteos o salpicaduras. No coloque objetos que contengan líquidos, como floreros, sobre el aparato.

Para desconectar completamente este producto de la alimentación eléctrica, desconecte el enchufe de la toma de corriente de la pared.

El enchufe de alimentación eléctrica se utiliza para interrumpir por completo el suministro de alimentación eléctrica a la unidad y debe de encontrarse en un lugar al que el usuario tenga fácil acceso.

ADVERTENCIA: El usuario no deberá colocar el aparato en un espacio cerrado, en el que durante su utilización no se pueda acceder fácilmente al enchufe de red.

No abra la tapa ya que esto podría resultar en daños al aparato o una descarga eléctrica.

Cuando desconecte el cable de alimentación de la toma de CA, tómelo de la clavija. No tire nunca del cable.

No usar la fuerza cuando se accionan los interruptores y botones.

Antes de mover el aparato, asegúrese de desconectar el cable de alimentación y todos los cables de conexión.

No intente limpiar la unidad con disolventes químicos, ya que podría dañarlo. Utilice un paño limpio y seco.

Guarde este manual en un lugar seguro para posible referencia futura.

## **PRELIMINARES**

Por favor, le rogamos que al abrir el embalaje se asegure que el contenido del mismo es correcto. Al revisar el contenido de la caja deberá encontrar:

- 1- Unidad Principal
- 1- CD de instalación e instrucciones
- 1- Plantilla (Overlay) para Traktor
- 1- Cable USB (PC/MIDI)
- 1- Transformador AC/DC

## **PRIMEROS PASOS**

## **Instalación del equipo**

Instalar el equipo sobre una superficie horizontal estable. Asegúrese de que el reproductor se instala en una zona ventilada y no expuesta a rayos solares directos, extrema humedad o alta temperatura

Posicione el equipo lo más lejos posible de televisores y aparatos de radio.

Este producto no puede ser tratado como un residuo doméstico. En su lugar, se debe entregar al punto de recogida para el<br>reciclaje de aparatos eléctricos y eléctricos y electrónicos. Al garantizar que este producto se desecha correctamente, usted ayudará a evitar posibles consecuencias negativas para el medio ambiente y la salud humana que podrían derivarse de la incorrecta manipulación de este producto.

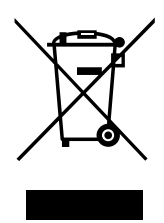

El reciclaje de materiales ayuda a conservar los recursos naturales.

Para obtener más información detallada sobre el reciclaje de este producto, póngase en contacto con la oficina local de su ciudad, el servicio de recogida de basuras o la tienda donde adquirió el producto.

## <span id="page-4-0"></span>**1. CONTROLES Y CONEXIONES**

## **1.1. Frontal**

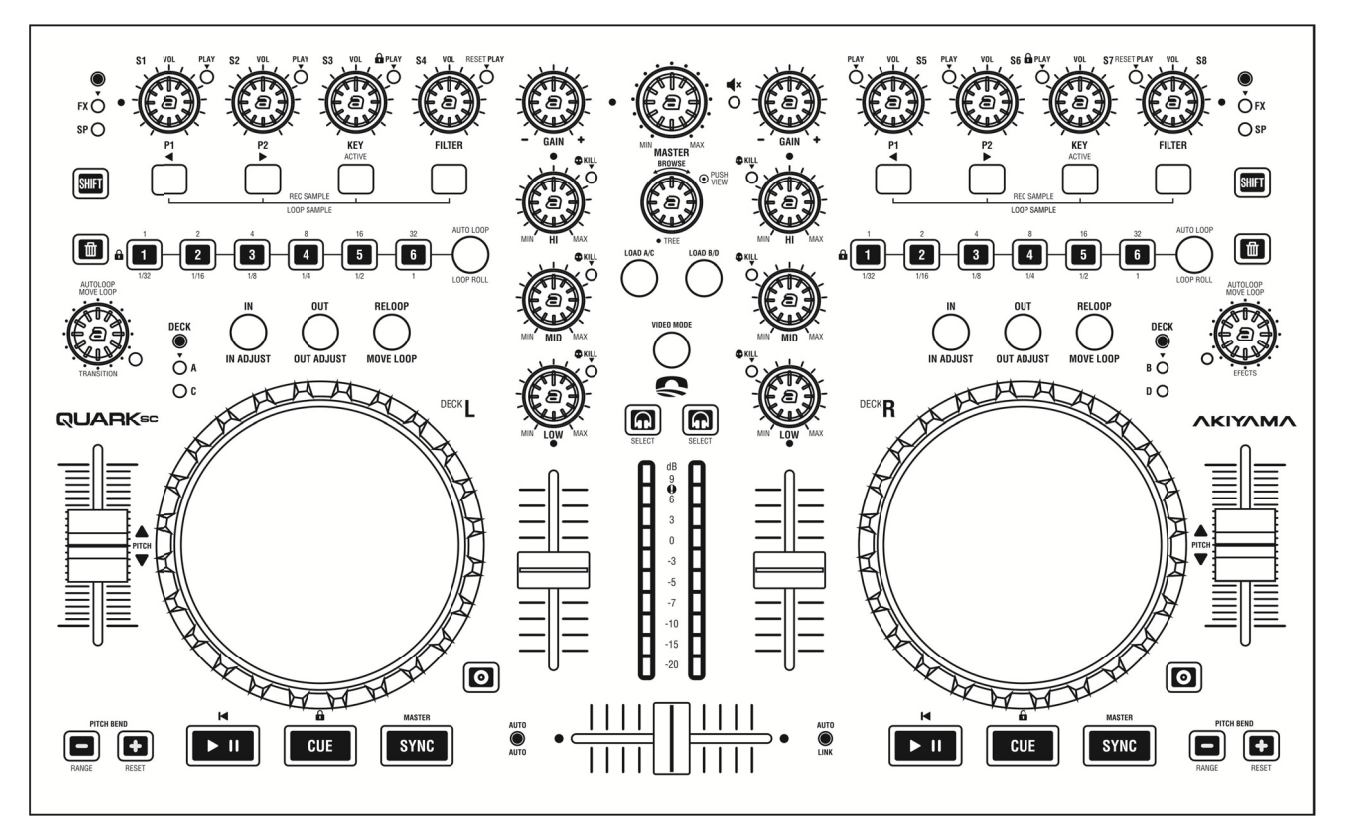

1. Disposición de los controles optimizada para controlar Virtual DJ y Tr aktor.

2. Rueda sensible al tacto con sensibilidad ajustable.

**3.** Dispone de tres botones de goma de mayor tamaño para CUE, PLAY y S SYNC.

4. Capacidad para controlar 4 decks. Las notas correspondientes a los controles del deck se envían por dos canales distintos según este seleccionado DECK A/B o C/D. El estado de los LEDs se actualiza por firmware.

5. Dispone de 8 potenciómetros/botones independientes del deck para controlar funciones como efectos o samples. Todos ellos pueden controlar dos funciones. Las no notas

### 1.2. Delantero

correspondientes a los controles se enviaran por dos canales distintos según este seleccionado FX o SP. El estado de los LEDs se actualiza por firmware.

6. Botones y encoder multimodo con tres modos para cada deck. Cada botón puede enviar tres notas MIDI según en el modo en que se encuentre. Un color de botón para cada modo. ssala<br>alasnsn

7. Dispone de una sección mezcladora con ecualizador de tres bandas que incluyen función kill. Esta sección incluye también control de ganancia para cada canal, faders de volumen, crossfader y control de volumen para la salida Master.

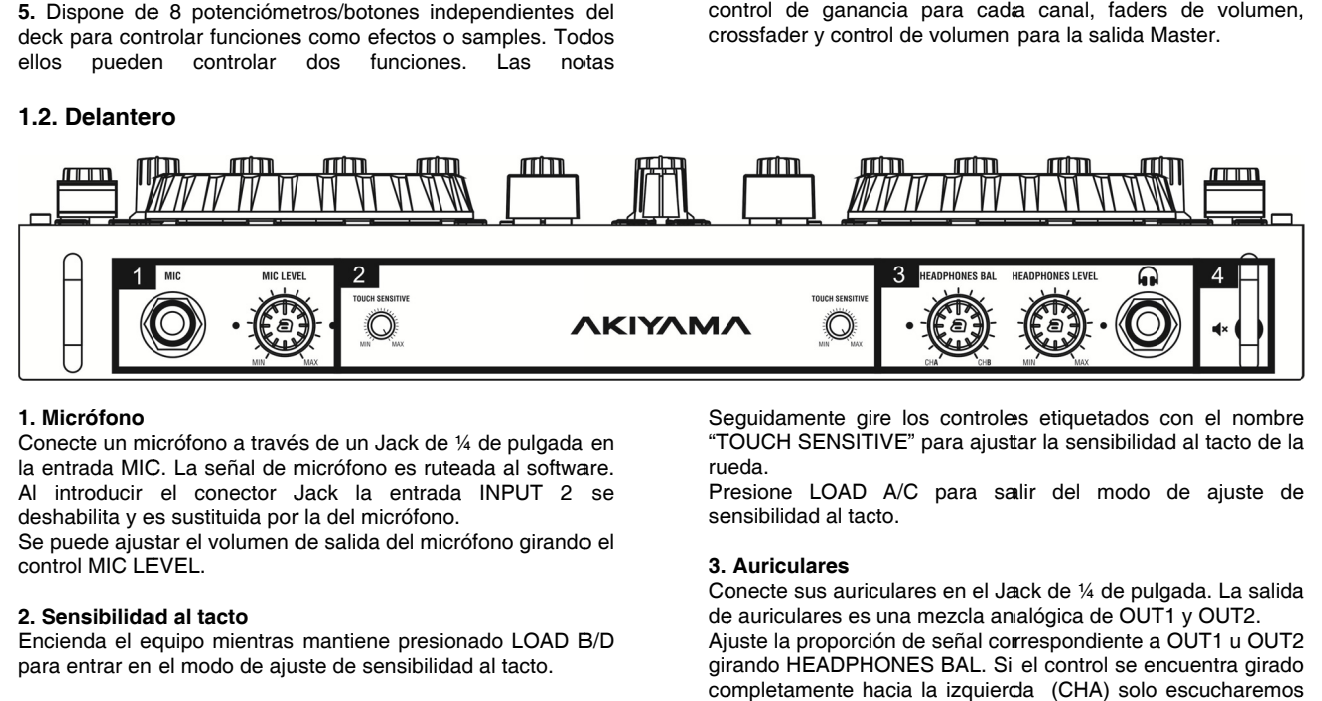

### **1. Micrófono**

Conecte un micrófono a través de un Jack de ¼ de pulgada en la entrada MIC. La señal de micrófono es ruteada al software. Al introducir el conector Jack la entrada INPUT 2 se deshabilita y es sustituida por la del micrófono.

Se puede ajustar el volumen de salida del micrófono girando el control MIC LEVEL.

#### **2. Sensibilidad al tacto**

Encienda el equipo mientras mantiene presionado LOAD B/D para entrar en el modo de ajuste de sensibilidad al tacto.

Seguidamente gire los controles etiquetados con el nombre "TOUCH SENSITIVE" para ajustar la sensibilidad al tacto de la ru eda.

Presione LOAD A/C para salir del modo de ajuste de sensibilidad al tacto.

#### **3. Auriculares**

Conecte sus auriculares en el Jack de ¼ de pulgada. La salida de auriculares es una mezcla analógica de OUT1 y OUT2.

Ajuste la proporción de señal correspondiente a OUT1 u OUT2 girando HEADPHONES BAL. Si el control se encuentra girado completamente hacia la izquierda (CHA) solo escucharemos <span id="page-5-0"></span>OUT1 por auriculares. En caso de girarlo hacia la derecha (CHB) escucharemos OUT2.

El volumen de salida de los auriculares se puede ajustar girando HEADPHONES LEVEL.

## 1.3. Trasero

#### 4. MUTE

Pulse el botón MUTE en caso de que necesite desactivar todas las salidas del dispositivo.

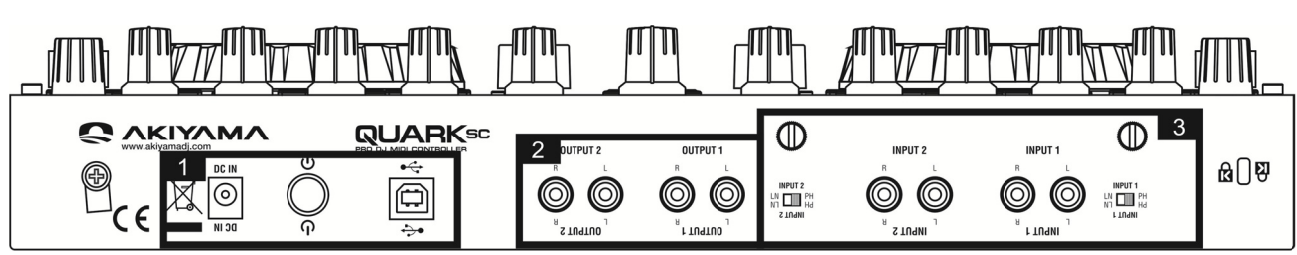

## 1. Alimentación

Conecte el dispositivo a un ordenador mediante el conector USB.

Conecte la fuente de alimentación en el conector DC IN. El equipo puede funcionar solo con la alimentación del USB. Solo será necesaria alimentación externa si conecta el equipo a un hub (sin alimentación externa) o cualquier otro dispositivo que no sea capaz de proporcionar la corriente necesaria al equipo.

Presione POWER para encender/apagar el equipo.

### 2. Salidas

Quark SC dispone de dos salidas estéreo no balanceadas. Conecte cualquier dispositivo compatible como un un amplificador, altavoces auto amplificados o un mezclador externo.

### 3. Entradas

Quark SC dispone de dos entradas estéreo no balanceadas. Conecte cualquier fuente de audio externa a los conectores RCA.

Utilice los interruptores LN/PH para cambiar los niveles de voltaie de línea de las respectivas entradas RCA de LÍNEA/PHONO. Al conectar giradiscos con cartuchos magnéticos a esta toma asegúrese de que el interruptor correspondiente está en la posición de PHONO. Y al usar dispositivos con nivel de entrada de línea, asegúrese que el interruptor está en la posición de línea (LINE).

Asegúrese de conectar la toma de tierra del giradiscos a una o ambas de las dos terminales de tierra disponible en el equipo.

### 1.4. Conexiones

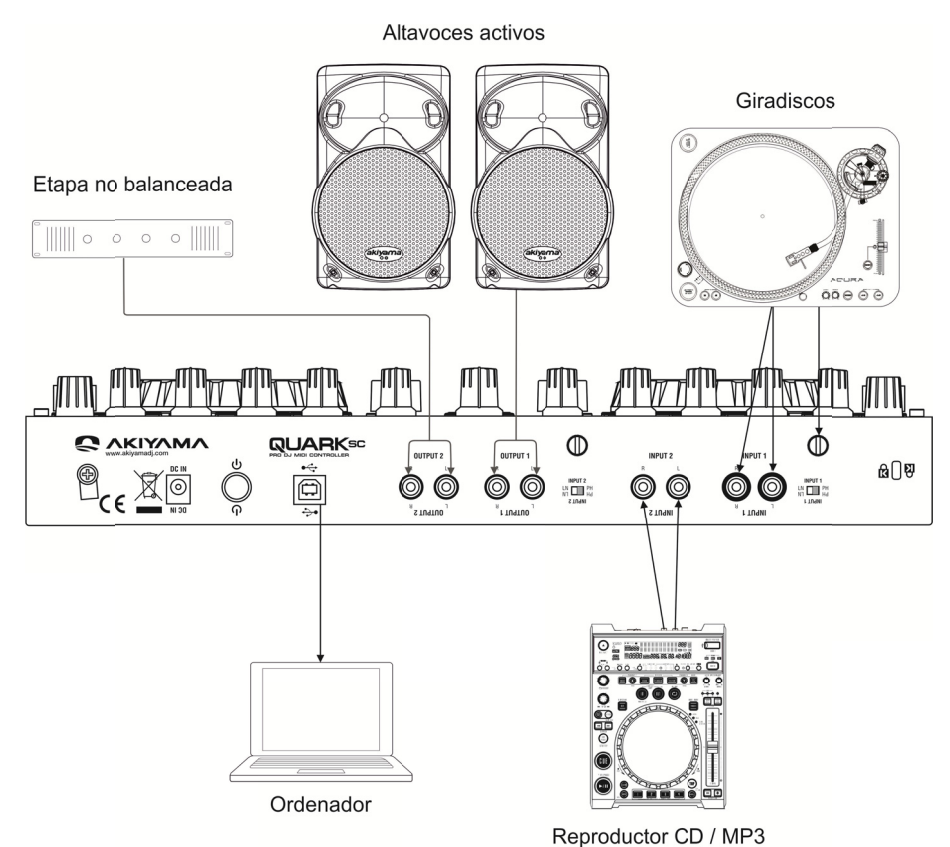

ATENCIÓN. Asegúrese de desconectar el equipo antes de conectar los cables, de otro modo podría dañar el equipo.

1. Antes de hacer o cambiar las conexiones, apague el dispositivo y desconecte el cablle de alimentación de la toma de corriente.

<span id="page-6-0"></span>2. Le recomendamos que utilice cables de calidad. Obtendrá una gran diferencia en la fidelidad de la reproducción.

3. No utilice cables excesivamente largos. Asegúrese que las tomas de los mismos están bien sujetas. Las conexiones

## 2. INSTALACIÓN Y CONFIGURACIÓN DEL SOFTWARE

Antes de comenzar a utilizar su Akiyama Quark SC será necesario instalar los drivers Akiyama ASIO para sacar el máximo partido a la tarjeta de sonido integrada en el dispositivo.

También es necesario que disponga de algún software de DJ. En los siguientes puntos se explica cómo debe instalar Virtual DJ LE y como se configura ta nto Virtual DJ L LE como Virtual DJ PRO y Traktor PRO 2.

## 2.1. Drivers Akiyama ASIO

Después de conectar su Quark SC al puerto USB de su computadora, esta lo detectará como un dispositivo de audio. A continuación ya podrá utilizar el equipo. Sin embargo recomendamos que instale los drivers Akiyama ASIO.

#### 2.1.1. Instalación de drivers Akiyama ASIO

Ejecute el instalador de los drivers Akiyama haciendo doble click sobre el icono del archivo click sobre el icono del archivo<br>Akiyama\_ASIO\_Driver\_Setup.exe

La instalación comenzará con la pantalla de bienvenida que se muestra en la figura siguiente.

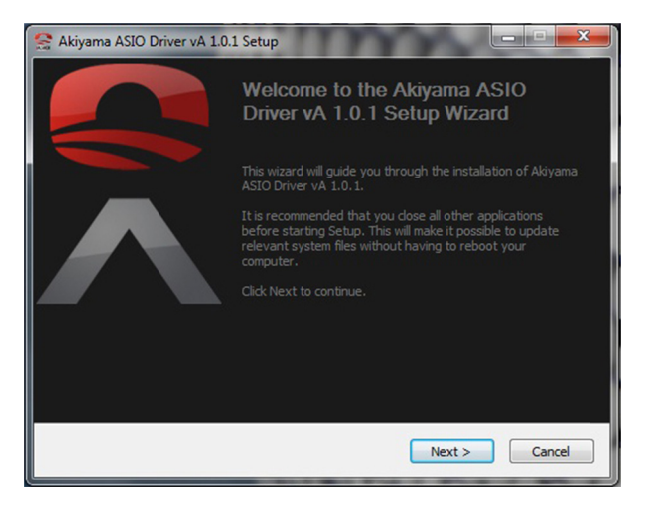

Antes de seleccionar "Next" lea atentamente la información que contiene la pantalla de bienvenida.

Español: "Esta instalador le guiará a través de la instalación de los drivers Asio Akiyama vA1.0.1.

Es recomendable que cierre las aplicaciones que tenga abiertas antes de empezar con la instalación. Esto hará posible actualizar ficheros importantes del sistema sin la necesidad de tener que reiniciar su ordenador."

Seleccione "Next" para que empiece Seguidamente se abrirá el acuerdo de licencia. la instalaci ón. sueltas pueden causar zumbidos, ruido o intermitencia que podría dañar los altavoces.

NOTA: Asegúrese de utilizar el cable de alimentación y USB suministrado. El uso de otro tipo de cable puede ocasionar da años al equipo.

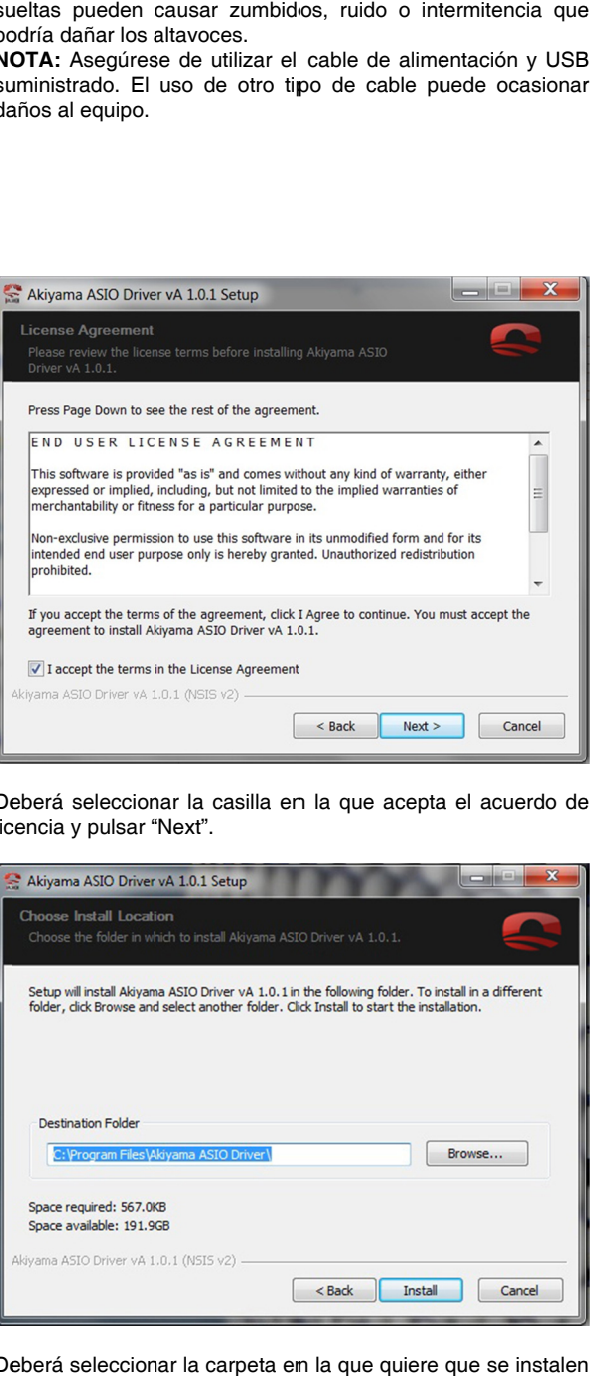

Deberá seleccionar la casilla en la que acepta el acuerdo de licencia y pulsar "Next".

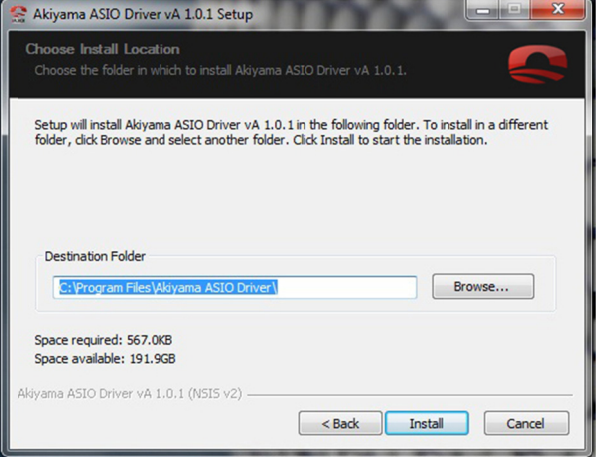

Deberá seleccionar la carpeta en la que quiere que se instalen los drivers. Por defecto se instalarán en la carpeta C:\Program Files\Akiyama ASIO Driver\

Para seleccionar otro destino haga clic en "Browse..." y busque la carpeta en la que desea instalar los drivers.

A continuación seleccione "Install".

<span id="page-7-0"></span>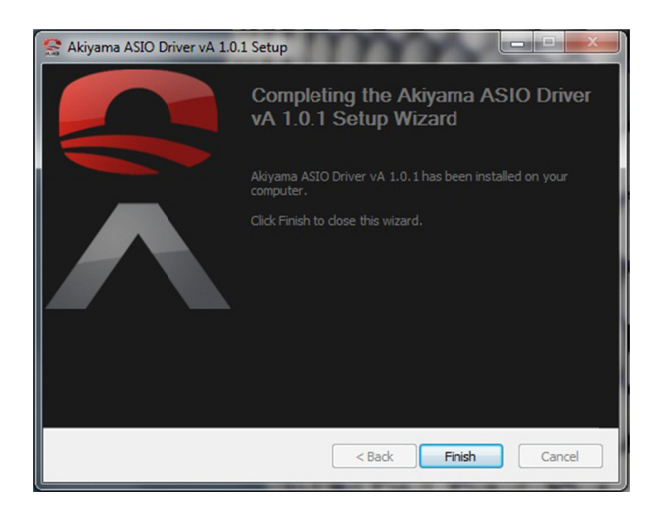

Para finalizar aparecerá una ventana que le indicará que la instalación se ha efectuado con éxito. Pulse "Finish" para salir.

#### **2.1.2. Configu uración de driv vers Akiyama A ASIO**

Cuando configuración de los drivers Akiyama ASIO se abrirá la siguiente ventana. sde un software de DJ seleccionemos

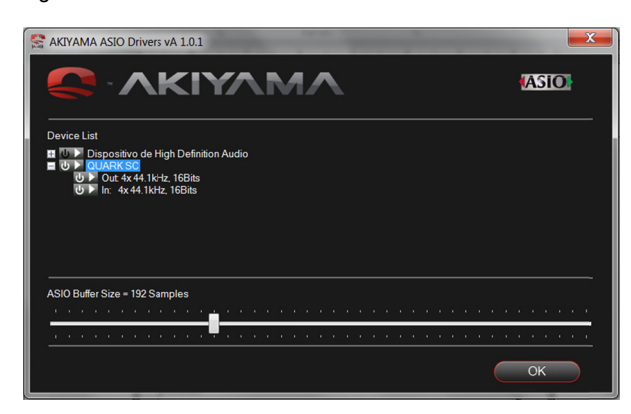

Recomendamos que seleccione solo la tarjeta de sonido de Quark SC. Para la utilización de múltiples tarjetas consulte el manual que e encontrará en l la carpeta de instalación de los drivers.

Seleccione Quark SC (verá QUARK SC dentro de un rectángulo azul como en la figura) y ajuste el valor de "ASIO Buffer Size". No existe un valor óptimo de tamaño de buffer ya que éste depende no solo del dispositivo sino también del ordenador que está utilizando. Usted deberá bajar el valor del buffer hasta que se empiecen a oír crujidos o distorsión al reproducir música. Cuando esto suceda habrá encontrado el valor mínimo de buffer y deberá seleccionar un valor un poco superior de tal manera que no escuche sonidos indeseados. Para salir puls e "OK"

Una vez hecho esto deberá configurar las entradas y salidas de su software tal como se explica en el punto de configuración de la tarjeta de sonido de este manual.

### **2.2. Virtual D DJ**

Existe una versión de Virtual DJ LE especialmente diseñada para Quark SC C. En caso de que usted pose ea una licencia de Virtual DJ PRO este también detectará automáticamente su dispositivo Quark SC. En los siguientes puntos le guiaremos en los pasos que debe seguir para instalar y/o configurar Virtual DJ, tanto la versión LE como la PRO, para ser controlado por Quark SC.

#### 2.2.1. Instalación de Virtual DJ LE

A continuación se explican los pasos que se deben seguir para instalar Virtual DJ

Nota: Para poder instalar una nueva versión de Virtual DJ LE es necesario que desinstale cualquier versión de Virtual DJ LE que tenga instalada en su ordenador. Un mismo PC solo puede tener instalada una versión de Virtual DJ LE.

#### **In stalación Wind dows**

Ejecute el instalador de Virtual DJ LE haciendo doble clic sobre el icono del archivo install\_virtualdj\_le\_vx.y.z.msi donde x.y.z indican la versión del software.

La instalación comenzará con la pantalla de bienvenida que se muestra en la figura siguiente

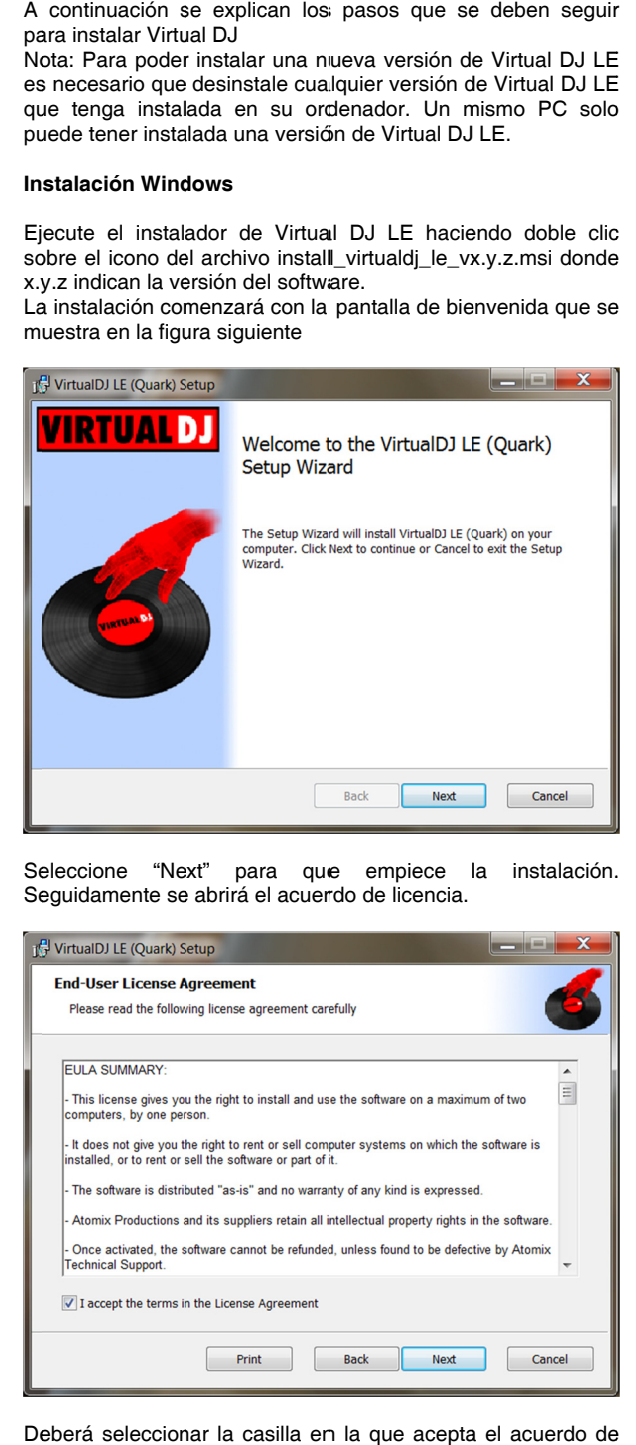

Seleccione "Ne Seguidamente se abrirá el acuerdo de licencia. xt" para que e empiece l la instalación.

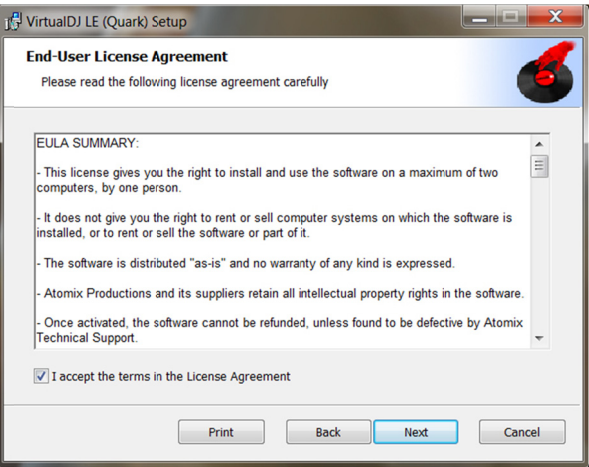

Deberá seleccionar la casilla en la que acepta el acuerdo de licencia y pulsar "Next"

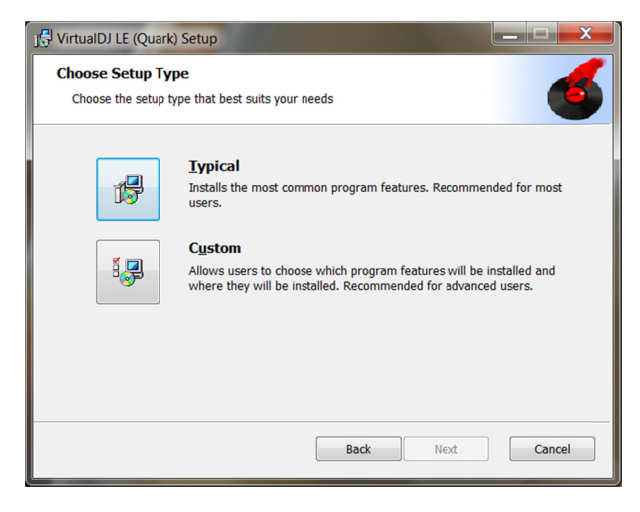

seleccionar que tipo de instalación desea. Deberá Recomendamos que la primera vez seleccione "Typical" para que se instalen los componentes por defecto. Si en posteriores instalaciones quiere seleccionar que utilidades deben instalarse puede utilizar la opción "Custom".

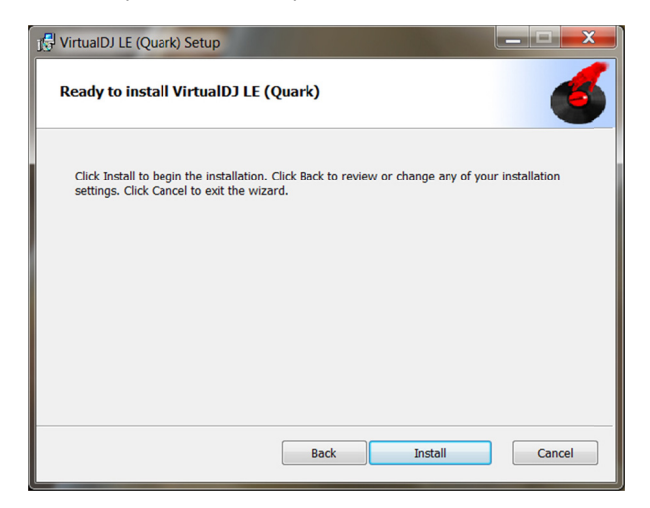

Seleccione "Install" y la instalación comenzará.

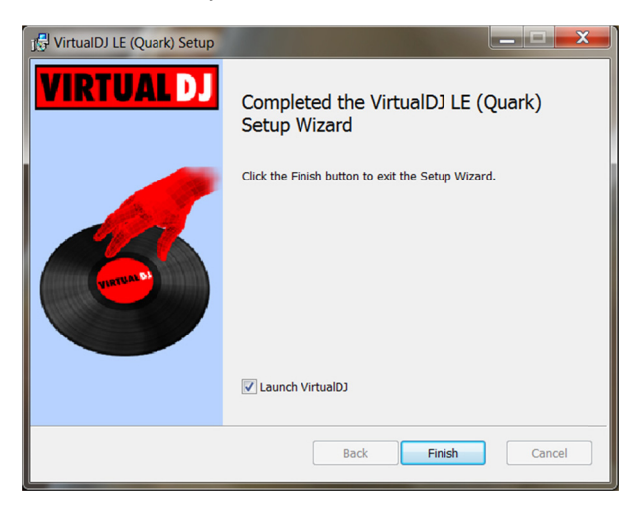

Una vez instalado puede seleccionar si quiere o no iniciar Virtual DJ. Seleccione la opción "Lauch VirtualDJ" para iniciar el programa.

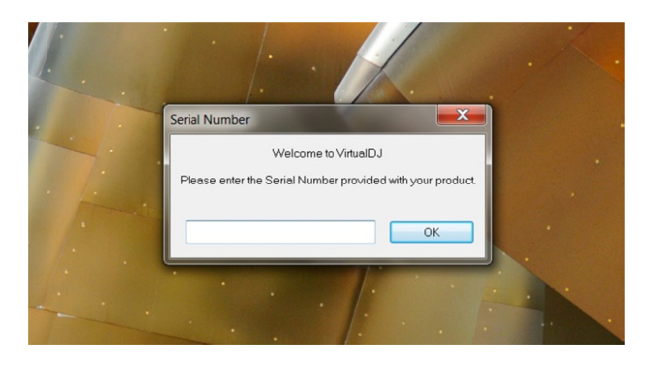

La primera vez que lance el programa aparecerá una ventana como la de la figura anterior. Deberá introducir el número de serie que se proporciona con su Quark SC y pulsar OK. El número de serie se encuentra en el sobre del CD. A continuación se abrirá Virtual DJ LE para Quark SC:

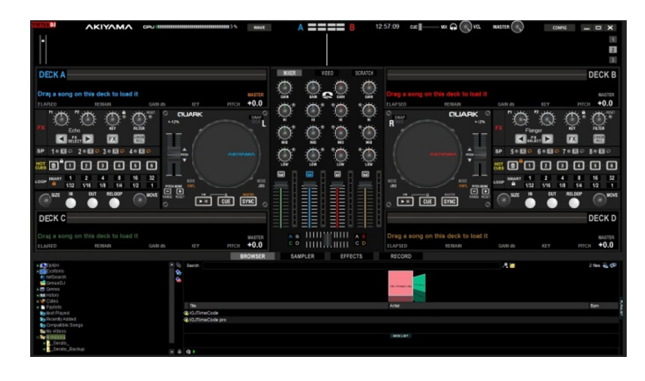

#### **Instalación MAC**

Ejecute el instalador de Virtual DJ LE haciendo doble clic sobre el icono del archivo install\_virtualdj\_le\_vx.y.z.pkg donde x.y.z indican la versión del software.

La instalación comenzará con la pantalla de bienvenida que se muestra en la figura siguiente

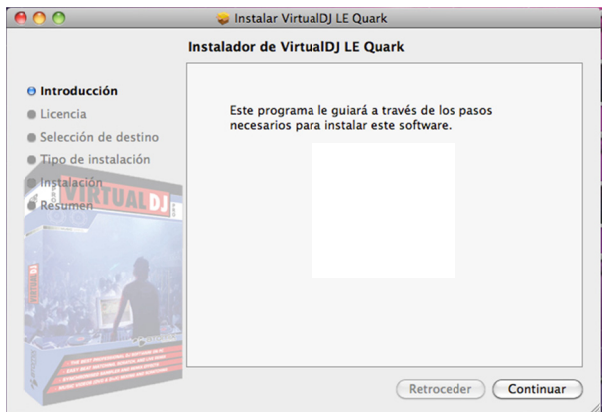

Seleccione "Continuar" para que empiece la instalación. Seguidamente se abrirá el contrato de licencia.

## Quark SC. M Manual de Usu ario

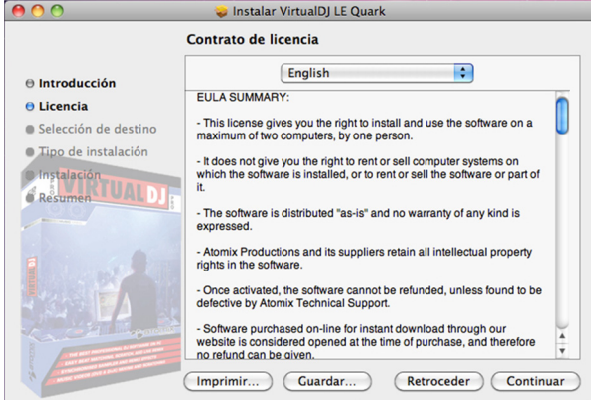

Deberá seleccionar "Acepto" para continuar con la instalación.

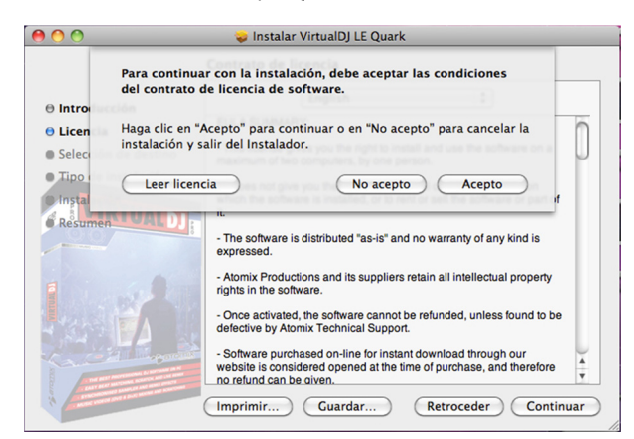

A continuación se mostrará información acerca del tipo de instalación. Usted podrá cambiar la ubicación de la instalación o presionar "Instalar" para que comience la instalación.

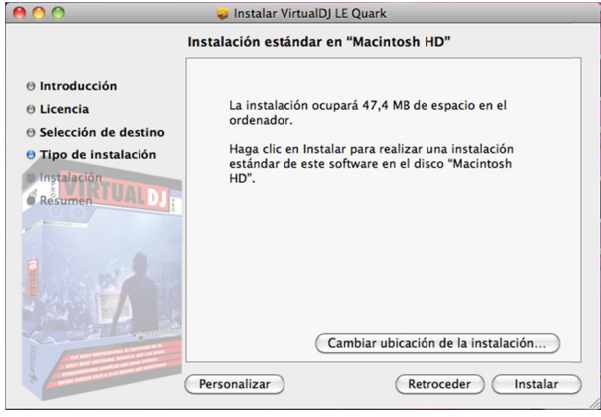

Para que el instalador pueda realizar cambios deberá introducir su Nombre y Contraseña.

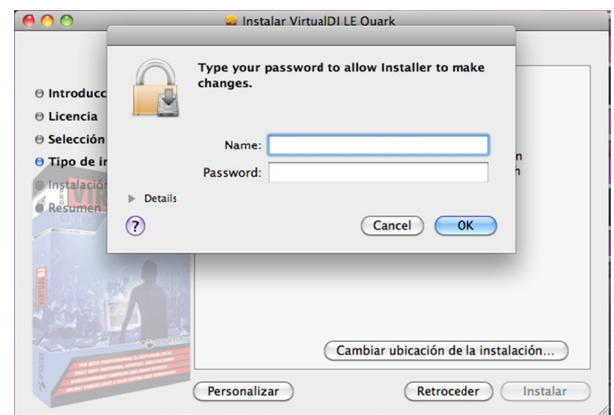

Mientras se instala Virtual DJ LE verá esta imagen.

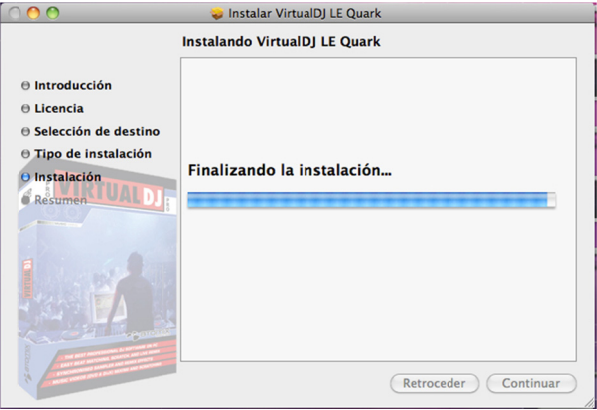

Al final de la instalación aparecerá un mensaje en el que se informa que la instalación se ha completado.

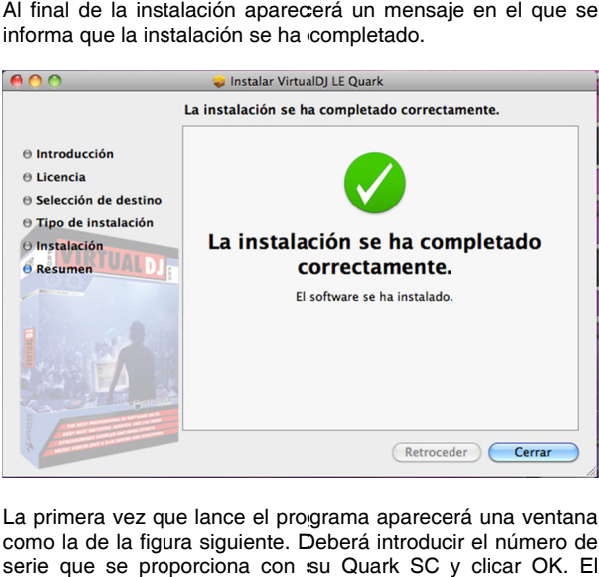

La primera vez que lance el programa aparecerá una ventana como la de la figura siguiente. Deberá introducir el número de serie que se proporciona con su Quark SC y clicar OK. El número de serie se encuentra en el sobre del CD.

<span id="page-10-0"></span>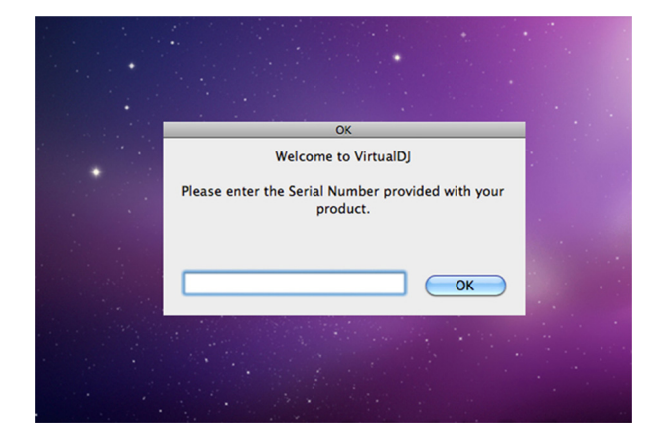

A continuación se abrirá Virtual DJ LE para Quark SC:

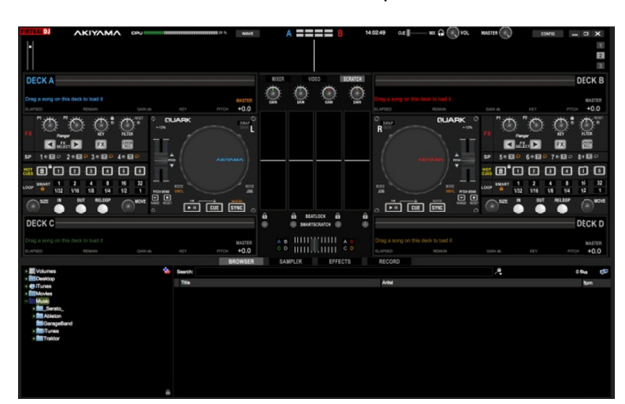

2.2.2. Configuración de Virtual DJ LE

Una vez iniciado Virtual DJ deberá seleccionar CONFIG para que se le abra la ventana que se muestra a continuación.

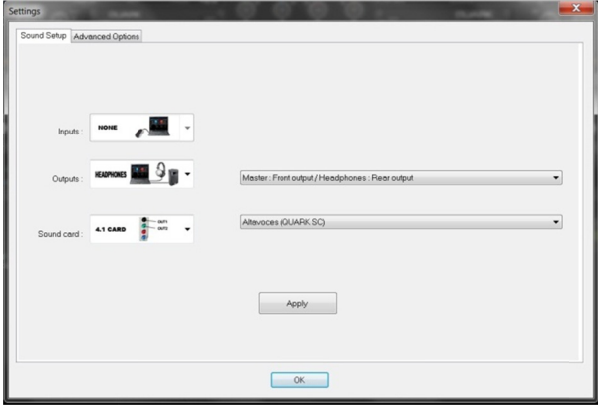

Usted solo deberá seleccionar 4.1 CARD en "Sound card" y Altavoces (QUARK SC) a la derecha. Con esta configuración tendremos la salida Master de Virtual DJ en el canal 1 de la salida trasera y Auriculares en el canal 2 de la salida trasera de Quark SC. La salida de auriculares es la mezcla de las dos tal como se explica en el punto 1.2.

#### 2.2.3. Actualización de Virtual DJ LE

Para actualizar el software de su equipo realice los siguientes pasos:

-Abrir la página web:

<http://www.virtualdj.com/download/updates.html>.

Es la página de descargas de VirtualDJ.

- Regístrese o introduzca su usuario y password en la página web para entrar en la sección de descargas. Una vez haya accedido a su cuenta verá una página parecida a la siguiente:

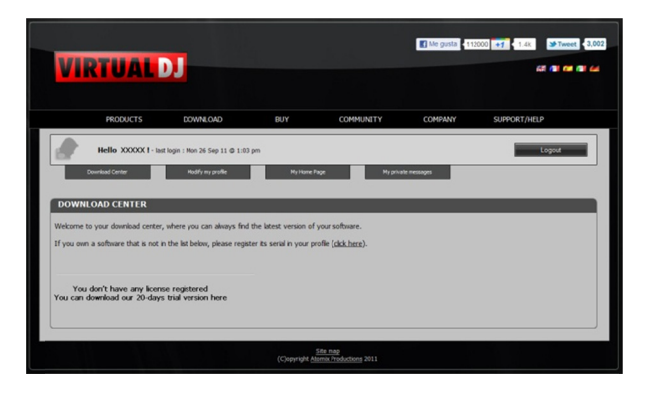

- Haga clic en (click here) para registrar el software la primera vez. En siguientes actualizaciones ira directo al último punto.

- Pasará a la página que puede ver debajo. Introduzca el número de serie de su CD.

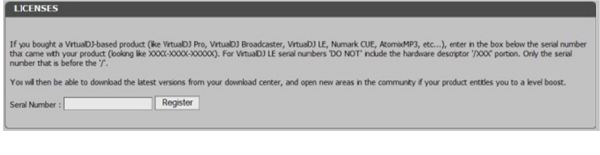

- A Aparecerá un ic ono con el nom mbre Quark SC. En esta página verá las actualizaciones disponibles para Quark SC. Realice la descarga desde esta página.

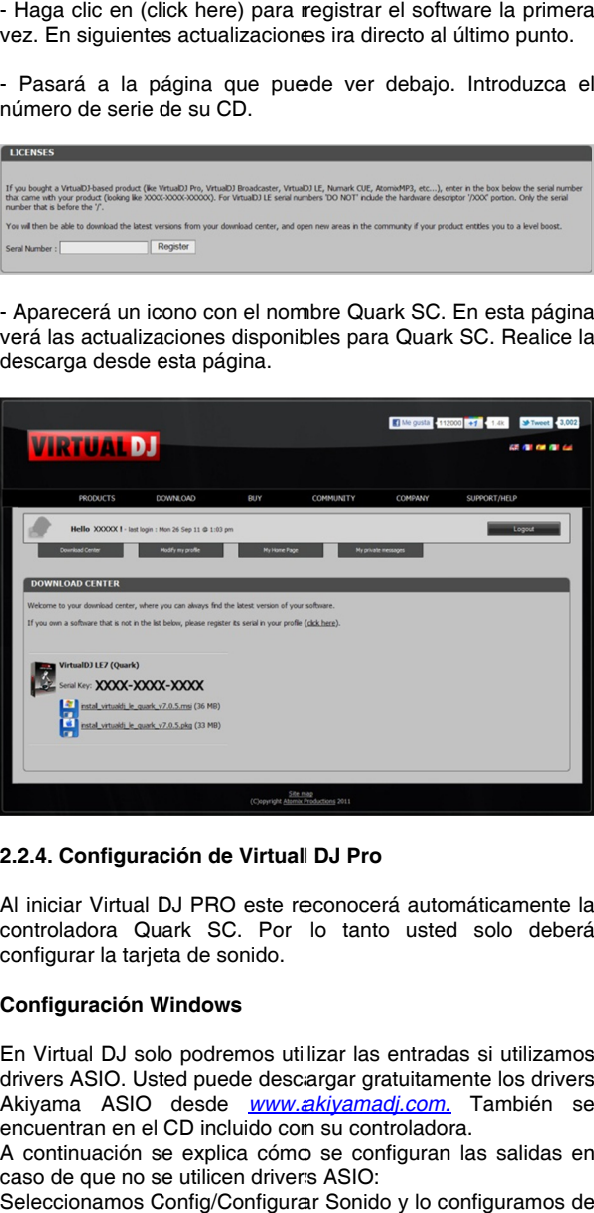

### **2.2 2.4. Configurac ción de Virtual l DJ Pro**

Al iniciar Virtual DJ PRO este reconocerá automáticamente la controladora Quark SC. Por lo tanto usted solo deberá configurar la tarjeta de sonido.

#### **Co onfiguración W Windows**

En Virtual DJ solo podremos utilizar las entradas si utilizamos drivers ASIO. Usted puede descargar gratuitamente los drivers Akiyama ASIO desde **www.akiyamadi.com.** También se encuentran en el CD incluido com su controladora.

A continuación se explica cómo se configuran las salidas en caso de que no se utilicen drivers ASIO:

Seleccionamos Config/Configurar Sonido y lo configuramos de la siguiente manera:

-Entradas  $\rightarrow$  NONE.

-Salidas  $\rightarrow$  HEADPHONES  $\rightarrow$  Master: Salida frontal / Auriculares: Salida trasera.

- Tarjeta de Sonido  $\rightarrow$  4.1 CARD  $\rightarrow$  Altavoces: (QUARK SC).

<span id="page-11-0"></span>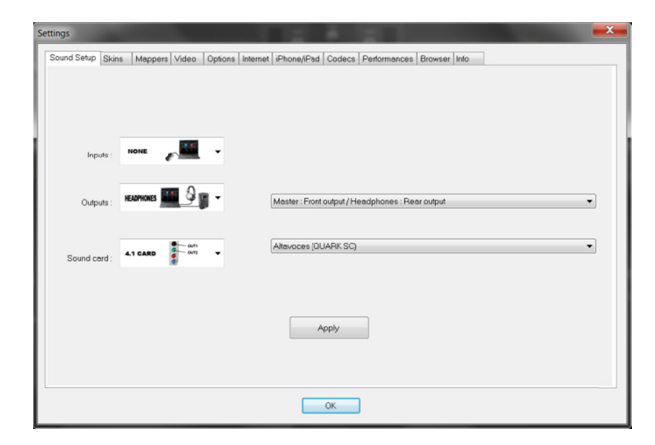

A pesar de los nombres que da Virtual a las tarjetas de sonido, entradas y salidas, con esta configuración tendremos la salida Master de Virtual DJ en el canal 1 de la salida trasera y Auriculares en el canal 2 de la salida trasera de Quark SC. La salida de auriculares es la mezcla de las dos tal como se explica en el p punto 1.2.

En caso de utilizar drivers ASIO deberá configurar Virtual DJ tal como se explica a continuación:

Seleccionamos Config/Configurar Sonido y lo configuramos de la siguiente manera:

 $-Entradas \rightarrow LINE-INS.$ 

-Salidas  $\rightarrow$  HEADPHONES  $\rightarrow$  Master: Canales 1&2 / Auriculares: Canales 3&4.

-Tarjeta de Sonido  $\rightarrow$  ASIO DRIVER  $\rightarrow$  Akiyama ASIO.

-Configuramos los drivers Akiyama ASIO tal como se explica en el punto 2.1 1.2.

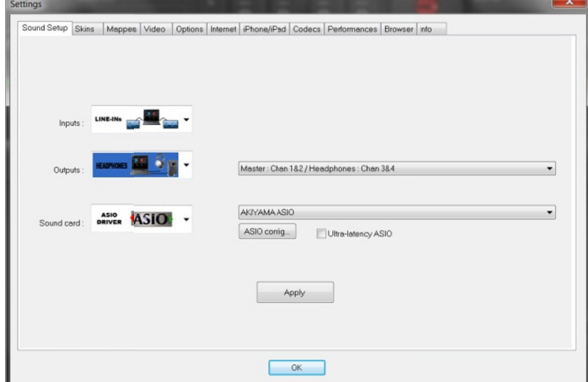

Las entradas LINE-INs se activan seleccionando AUX en el deck deseado. deck deseado.<br>A partir de esta configuración estándar usted puede realizar

las modificaciones que crea oportunas. En caso de que quiera utilizar un mezclador externo deberá seleccionar EXTERNAL MIXER en Salidas y asignar a cada canal 1&2 y 3&4 un deck. Para utilizar las entradas para código de tiempo deberá cambiar la opción Entradas a TIMECODES (en caso de utilizar giradiscos asegúrese de seleccionar Phono).

Para otras configuraciones consulte el manual de su Virtual  $D<sub>1</sub>$ 

## **Configuración n MAC**

Abra la aplicación Configuración de Audio MIDI que encontrará en la carpeta Utilidades dentro de la carpeta Aplicaciones de su Mac. Se abrirá la ventana Configuración de Audio MIDI.

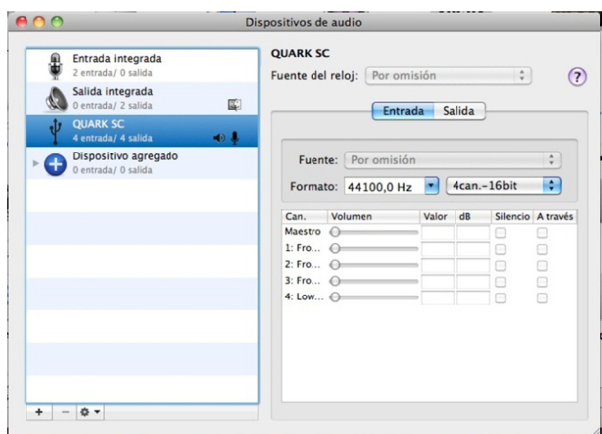

Su Mac detecta la controladora Quark SC como dispositivo externo con 4 entradas/4 salidas.

Podemos utilizar tanto las entradas como las salidas dependiendo de la configuración que deseemos.

Seleccionamos Config/Configurar Sonido y lo configuramos de la siguiente manera:

 $-$ Entradas  $\rightarrow$  LINE-INs. -Salidas  $\rightarrow$  HEADPHONES  $\rightarrow$  Master: Canales 1&2 / Headphones: Canales 3&4.

-SoundCard  $\rightarrow$  4-IN/4-OUT CARD  $\rightarrow$  QUARK SC.

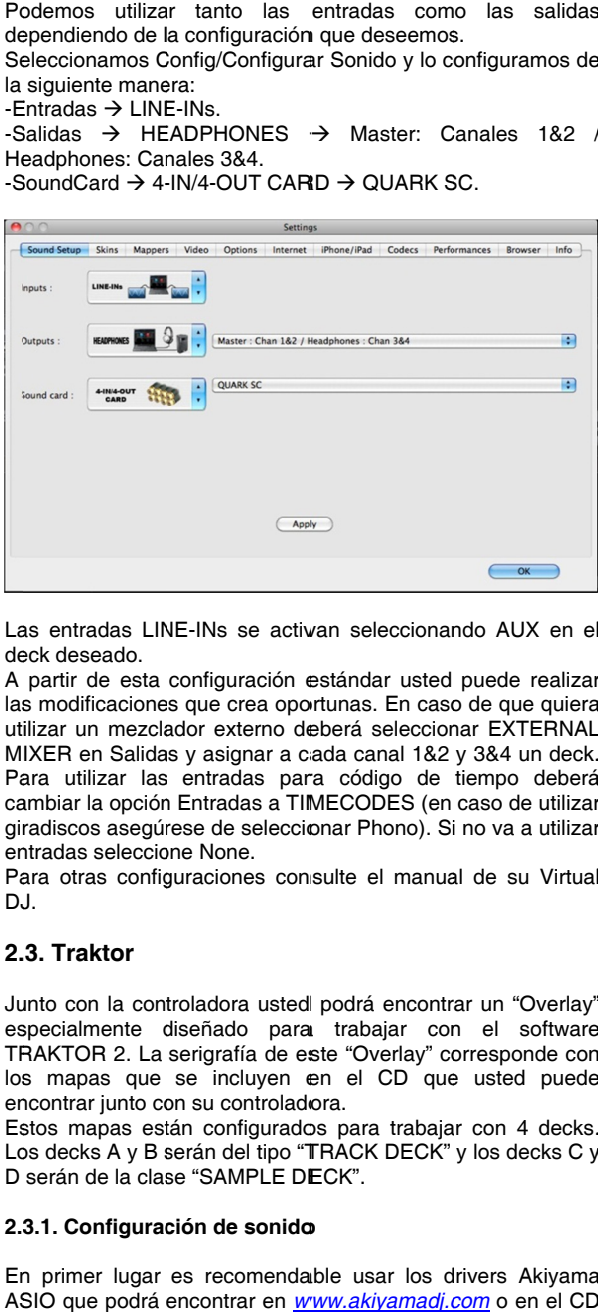

Las entradas LINE-INs se activan seleccionando AUX en el deck deseado.

A partir de esta configuración estándar usted puede realizar las modificaciones que crea oportunas. En caso de que quiera utilizar un mezclador externo deberá seleccionar EXTERNAL MIXER en Salidas y asignar a cada canal 1&2 y 3&4 un deck. Para utilizar las entradas para código de tiempo deberá cambiar la opción Entradas a TIMECODES (en caso de utilizar giradiscos asegúrese de seleccionar Phono). Si no va a utilizar entradas seleccione None.

Para otras configuraciones consulte el manual de su Virtual DJ J.

## **2. 3. Traktor**

Junto con la controladora usted podrá encontrar un "Overlay" es TR los mapas que se incluyen en el CD que usted puede encontrar junto con su controladora. specialmente d RAKTOR 2. La diseñado para serigrafía de es a trabajar con ste "Overlay" co n el software orresponde con

Estos mapas están configurados para trabajar con 4 decks. Los decks A y B serán del tipo "TRACK DECK" y los decks C y D serán de la clase "SAMPLE DECK".

#### **2.3 3.1. Configurac ción de sonido o**

En primer lugar es recomendable usar los drivers Akiyama ASIO que podrá encontrar en *www.akiyamadj.com* o en el CD incluido con su controladora.

<span id="page-12-0"></span>Así pues, el primer paso que usted deberá seguir a la hora de configurar su controladora es el de seleccionar la tarjeta de sonido de la controladora QUARK SC. Para ello usted deberá acceder a la ventana de configuración a partir del menú File/Audio Setup. Una vez abierta la ventana seleccione la opción QUARK SC en la sección Audio Device.

A continuación puede ver una imagen de la ventana de configuración:

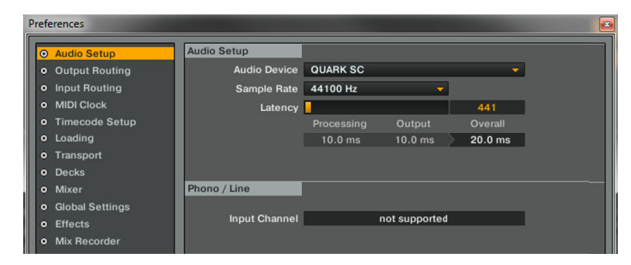

En el caso de trabajar con los drivers Akiyama ASIO la ventana de configuración quedaría de la siguiente manera:

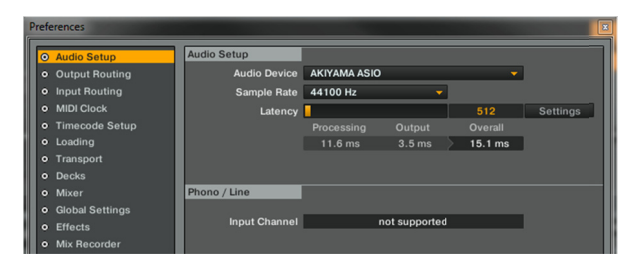

## **Salidas:**

Desde esta misma ventana de configuración usted puede configurar las salidas de su controladora. Si usted ha escogido trabajar sin drivers Akiyama ASIO esta será la configuración más habitual p para las salidas de su controlad dora.

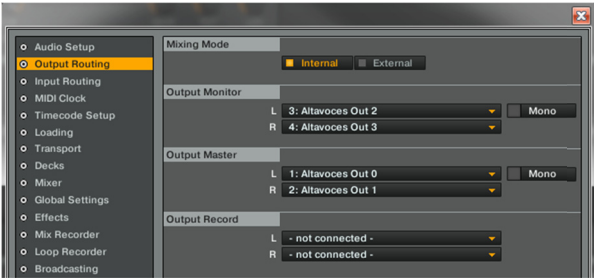

Como puede observarse en la imagen las salidas Altavoces Out2 y Altavoces Out3 corresponden a la salida para auriculares, m mientras que las salidas A Altavoces Out0 0 y Altavoces Out1 corresponden a la salida Master.

En el caso de trabajar con los drivers Akiyama ASIO la ventana que hace referencia a la configuración de salidas quedaría de la siguiente manera:

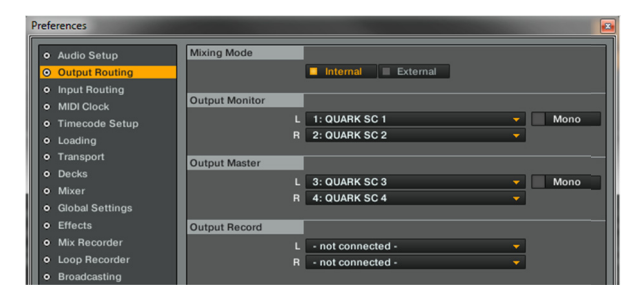

Para cualquier otra configuración consulte el manual de us suario de TRAK TOR.

#### **En ntradas:**

Si no utiliza drivers ASIO solo podrá disponer de una entrada a pesar de que la controladora cuente con 2 entradas físicas. En este caso, las dos entradas (Input 1 e Input 2) se comportarán de igual manera y será indiferente cuál de las 2 vaya a ser utilizada para conectar su dispositivo.

Si quisiera disponer de las dos entradas debe utilizar los drivers Akiyama ASIO proporcionados en el CD que incluye su controladora.

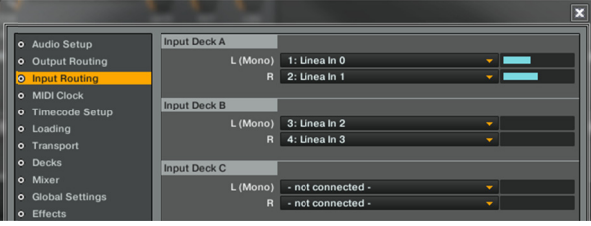

En el caso de trabajar con los drivers Akiyama ASIO la ventana que hace referencia a la configuración de entradas quedaría de la siguiente manera:

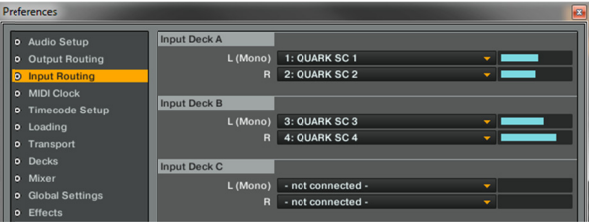

#### **2.3 3.2. Configurac ción de la cont troladora**

Como le comentábamos anteriormente, la controladora dispone de un "Overlay" especialmente diseñado para las funciones de Traktor. Este "Overlay" está diseñado para trabajar con los mapas QUARKSC\_Track&Sample.tsi (QUARK SC). Estos mapas, así como otros, puede encontrarlos dentro del CD de Instalación que encontrará junto con su controladora.

Para importar estos archivos a su software TRAKTOR 2 usted deberá pulsar el botón Import que encontrará en la parte inferior de la ventana que aparece en el menú File/Controller Manager.

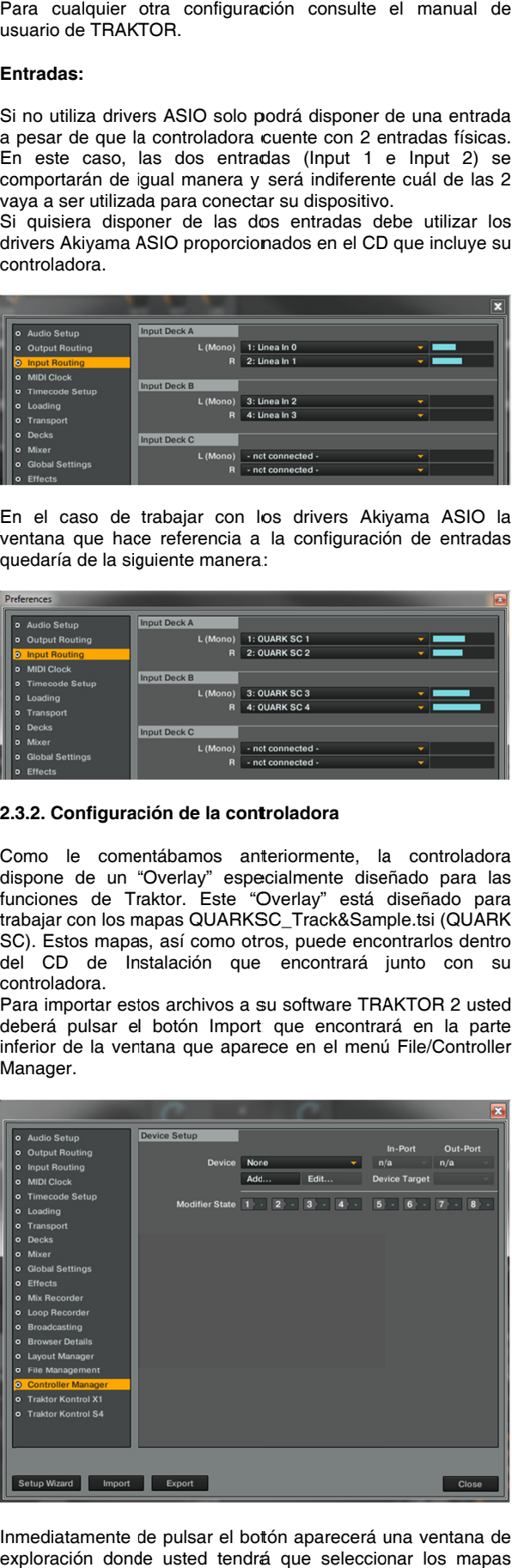

Inmediatamente de pulsar el botón aparecerá una ventana de exploración donde usted tendrá que seleccionar los mapas anteriormente citados y seguidamente pulsar el botón Abrir.

## <span id="page-13-0"></span>**3. FUNCIONES DE LOS CONTROLES**

## **3.1. Virtual D DJ**

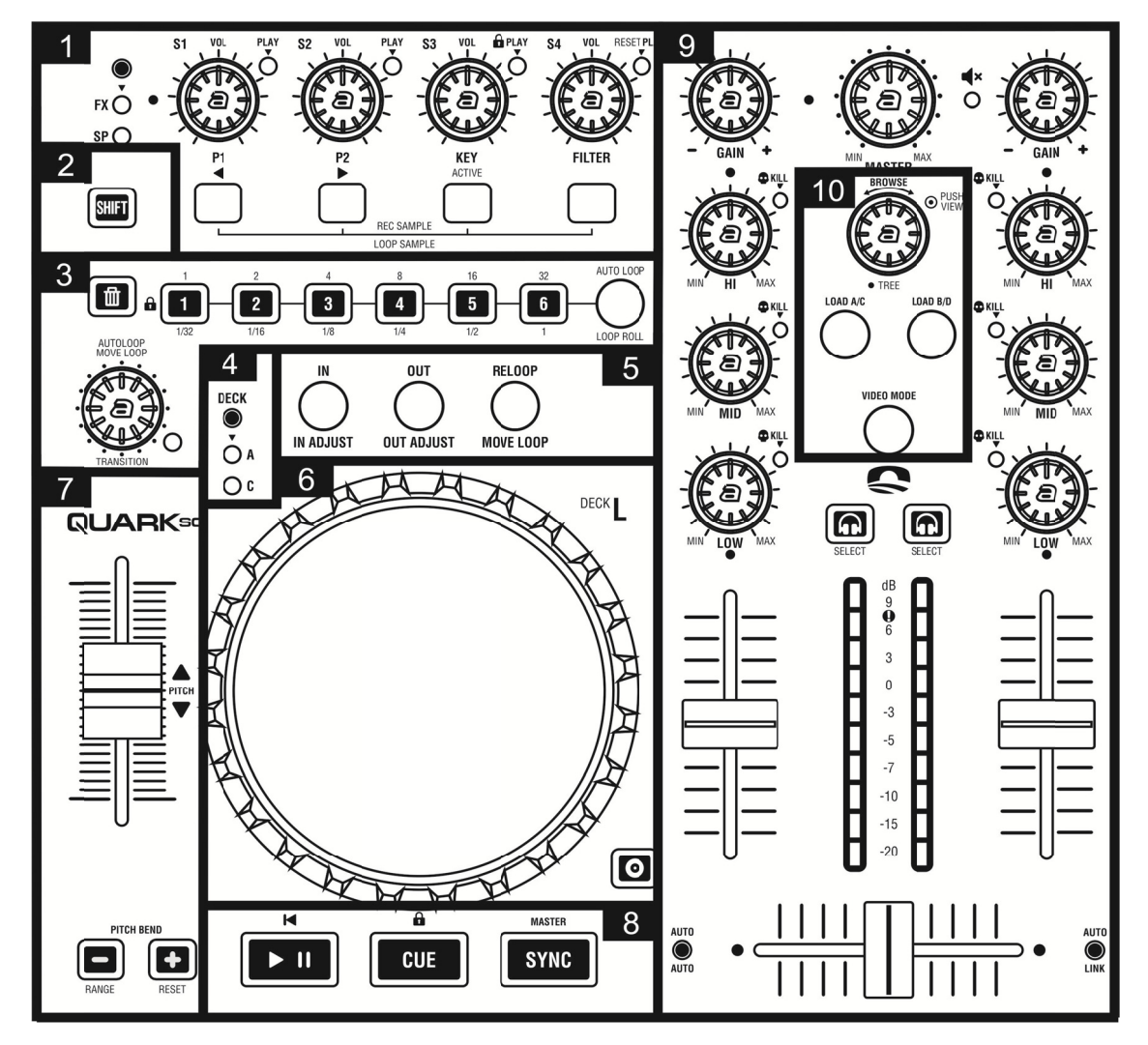

## **1. EFECTOS/S SAMPLERS**

Los controles de esta parte de la controladora pueden ser utilizados para controlar tanto EFECTOS (FX) como SAMPLERS (SP). Se puede cambiar de un modo al otro pulsado el botón que se encuentra encima de los LEDs FX/SP.

## **MODO FX:**

- Se pueden ajustar dos parámetros de efectos girando los potenciómetro s P1 y P2.

- Gire el potenciómetro KEY para variar el tono de la música o púlselo para bl loquearlo.

- Utilice el potenciómetro FILTER para cambiar o resetear Filter.

- Utilice los botones para seleccionar un efecto (◀ ►) y activarlo (ACT IVE).

NOTA: Los controles de FX modifican el efe correspondiente al deck seleccionado (ver punto 4). efecto

#### **MODO SP:**

- Inicie o detenga la reproducción de un sample pulsando el potenciómetro correspondiente. Cada potenciómetro S1/S8 está asociado a un sample.

- Gire el potenciómetro para modificar el volumen de cada sample.

- Comience o detenga la grabación de un sample pulsando el botón correspondiente al número de sample (cada botón se corresponde al sample indicado en el potenciómetro S1/S8). El deck seleccionado será grabado. (Vea 9, botón SELECT). reproducción del sample de buclle a reproducción única. Presione SHIFT + botón para cambiar el modo de

#### **2. SHIFT**

Este botón nos proporciona una segunda nota MIDI para todos los controles permitiendo duplicar las funciones que puede controlar cada control.

- Presione el botón que se encuentra debajo de SHIFT (con el dibujo de una papelera, 3) mientras mantiene presionado SHIFT para hacer que SHIFT permanezca activado aunque se suelte el botón. Pulse otra vez el mismo botón para desactivar SHIFT. ). leaeloerel van die laat van die van die van die van die van die van die van die van die van die van die van die van die van die van die van die van die van die van die van die van die van die van die van die van die van

#### **3. MULTIMODO HOTCUE/LOOP P**

Presionando el botón redondo podemos cambiar la nota que envían todos los controles incluidos en esta sección excepto el que tiene el dibujo de la papelera.

 active/desactive el loop presionándolo. Ajuste el tamaño de loop girando el encoder y

- Presione SHIFT+ gire el encoder para mover el loop en saltos de el mismo tamaño que tienen el loop.

- En Modo Video gire el encoder para seleccionar una Tr ransición (deck L) o un Efecto (deck R). Pres ione el encoder para activar o desactivar la Transición o Efecto.

- En modo video también podrá establecer un loop con el encoder. En este caso se hará girando o presionando el encoder mientras mantenemos pulsado SHIFT.

### **HOT CUE:**

- A Hot cue se puede establecer y almacenar presionando cualquiera de los 6 botones numerados si el botón seleccionado está libre (no iluminado).

- Presione cualquier botón de los que tengan un punto cue almacenado para lanzar el cue.

- Los puntos Hot cue se pueden eliminar presionando el botón correspondiente al cue que queremos eliminar mientras mantenemos pulsado el botón etiquetado con una papelera.

- Presione SHIFT + HOT CUE 1 para activar/desactivar Smart Hot Cue.

- En este modo se iluminarán en amarillo los botones correspondientes a los puntos cue almacenados.

### **AUTO LOOP:**

- Un autoloop se crea presionando cualquiera de los 6 botones numerados. El tamaño del loop depende del botón que se presione y puede ser de 1 a 32 beats.

- El loop se desactiva presionando el botón correspondiente al tamaño actual.

Cambie el tamaño del loop presionando un botón correspondiente a otro tamaño distinto al actual.

- Presione SHIFT + HOT CUE 1 para activar/desactivar Smart Loop.

- Todos los botones se iluminarán de color naranja excepto el correspondiente al tamaño del loop actual que parpadeará.

## **LOOP ROLL:**

Un autoloop de corta duración se genera presionando cualquiera de los 6 botones numerados. El tamaño del loop depende del botón que se presione y puede ser de 1/32 a 1 beat. El loop se activará solo mientras el botón se mantenga pulsado.

- Presione SHIFT + HOT CUE 1 para activar/desactivar Smart Loop.

- Todos los botones se iluminarán de color verde excepto el correspondiente al tamaño del loop seleccionado que parpadeará.

#### **4. DECK SELECT**

Cambie de deck A a C o de deck B a D y viceversa.

#### **5. LOOP**

- Fije el punto inicial de un loop presionando el botón IN.

- Presione OUT para fijar el punto final del loop.

- Presione RELOOP para hacer que la reproducción salte al inició del loop. EN caso de no estar en un loop saltará al inicio del último loop establecido y lo activará

Presionando SHIFT + IN entramos en un modo en el cual podremos modificar el punto de inicio del loop. El botón IN parpadeará mientras estemos en este modo. Para desactivarlo volvemos a pulsar SHIFT+ IN. En caso de entrar en el modo de ajuste de punto de inicio del loop sin que ningún loop esté activo, al mover la rueda se activará el último loop que habíamos activado.

- Presionando SHIFT + OUT entramos en el modo de modificación del punto final del loop. El funcionamiento en este modo es equivalente al explicado en el punto anterior pero en este caso se modifica el punto final del loop

- Equivalentemente a como modificábamos el punto inicial y final del loop también podemos desplazarlo. Para entrar en el modo de movimiento de loop pulsaremos SHIFT + RELOOP.

### **6. JOGWHEEL**

- Presione el botón SCRATCH para cambiar el modo de la rueda de CDJ a Vinyl, y viceversa.

- Utiliza la rueda para hacer scratch o modificar el pitch bend. - Use SHIFT + gire la rueda mientras mantiene pulsado SHIFT

para buscar rápidamente a través de la pista. Estando en modo video mantenga presionado SHIFT mientras gira la rueda para ajustar el parámetro de efecto.

### **7. TEMPO**

- Use el Pitch Fader para controlar el tiempo del deck.

- Use los botones de Pitch Bend para realizar pitch bend.

- Puede seleccionar Tempo Range presionando SHIFT + pitch bend  $(-)$ 

- Resetee el tempo presionando SHIFT + pitch bend (+).

### **8. TRANSPORT**

- Presione Play/Pause para reproducir/detener la reproducción del deck.

- Presione SHIFT + Play/Pause para saltar al primer beat de la canción.

- Estando en pausa fije un nuevo punto cue presionando CUE o si se encontraba en uno reproduzca la canción desde este punto hasta que suelte el botón. Estando en reproducción pulse CUE para que la reproducción se pause y salte al último punto cue establecido.

- Utilice SHIFT + CUE para activar/desactivar Smart Play.

- Utilice el botón SYNC para cuadrar el BPM de las distintas canciones.

- Presione SHIFT + SYNC para establecer como master el deck en el cual se ha presionado.

### **9. MIXER**

- Ajuste el sonido utilizando le ecualizador de 3 bandas.

- Gire MASTER para ajustar el volumen de la salida master.

- Ajuste el volumen del deck girando los potenciómetros GAIN. - Seleccione el deck que desea pre-escuchar presionando los botones etiquetados con unos auriculares.

- Presione SHIFT + Pre-escucha (botón auriculares) para seleccionar la señal del deck que se debe mostrar delante de las otras. En caso o de grabar un sample se grabará en el deck seleccionado.

- Utilice Fader y Crossfader para mezclar.

- Utilice los botones AUTO para realizar un "crosfade" automático de un deck al otro.

- En modo video presione LINK para asociar/desasociar el crossfader de video con el crossfader de audio.

- En modo video utilice AUTO para mover el crossfader de video automáticamente.

#### **10. BROWSER**

- Gire el encoder para desplazarse por la lista de canciones o carpetas.

- Cargue la canción en el deck deseado presionando el botón LOAD correspondiente.

- Presione el encoder para cambiar el control de carpetas a canciones.

- Pulse SHIFT + encoder para cambiar el control de canciones a carpetas (cuando se encuentra en canciones) y para abrir o cerrar subcarpetas (cuando se encuentra en carpetas).

- Cambie la sección de mezclador de mezclador a video pulsando VIDEO MODE.

## <span id="page-15-0"></span>**3.2. Traktor PRO 2**

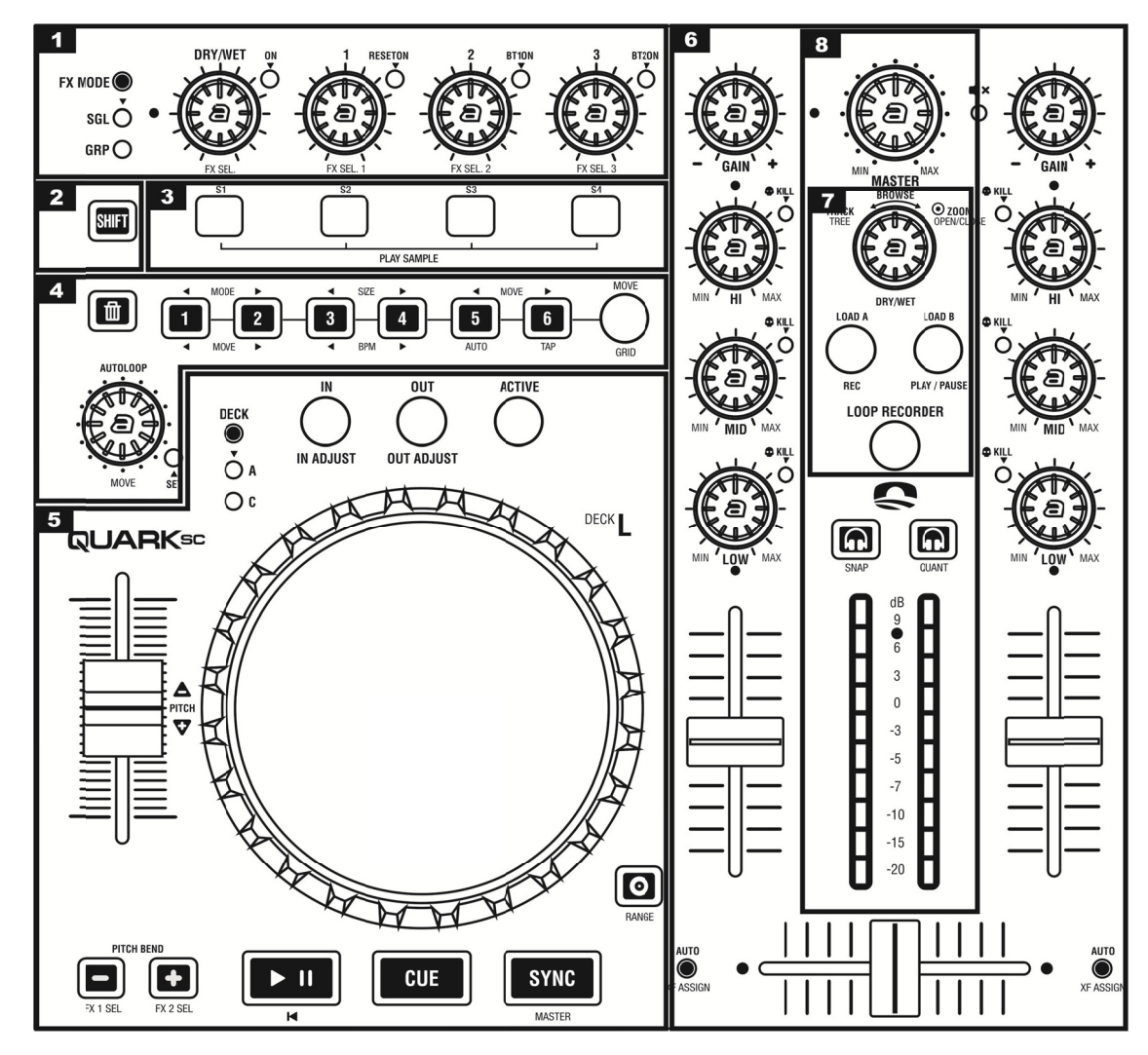

## **1. FX MODE.**

Esta sección ofrece control total sobre los modos de funcionamiento SINGLE y GROUP.

El modo single (SLG) te da la opción de modificar varios parámetros de un mismo efecto mientras que el modo group (GRP) te permite encadenar hasta tres efectos diferentes en un solo slot.

- SGL: Cambia a modo GROUP.
- GRP: Cambia a a modo SING LE.

- DRY/WET:

SGL y GRP: Determina la proporción de señal con efecto respecto a la señal original que se reproducirá.

- FX ON: SGL: ON/OFF del módulo de efectos.

Shift (SGL): Selecciona el siguiente efecto de la lista.

- FX 1:

SGL: Regula el control del parámetro 1 del efecto seleccionado.

GRP: Regula el efecto 1 del módulo.

- FX RESET:

SGL: Selecciona la configuración por defecto.

Shift (SGL): Selecciona el efecto anterior de la lista.

GRP: ON/OFF del efecto 1 del módulo.

Shift (GRP): Selecciona el siguiente efecto de la lista. - FX 2:

SGL: Regula el control del parámetro 2 del efecto seleccionado.

GRP: Regula el efecto 2 del módulo.

- FX BUTTON 1:

SGL: ON/OFF de la función que depende del efecto se eleccionado.

GRP: ON/OFF del efecto 2 del módulo.

**Shift (SGL):** Selecciona el siguiente efecto de la lista.

- F FX 3: SGL: Regula el control del parámetro 3 del efecto se eleccionado.

GR RP: Regula el e efecto 3 del mód dulo.

- F FX BUTTON 2:

SGL: ON/OFF de la función que depende del efecto se eleccionado.

GRP: ON/OFF del efecto 3 del módulo.

**Shift (GRP):** Selecciona el siguiente efecto de la lista.

**2. SHIFT.** 

El botón SHIFT proporciona una segunda función a algunos controles del deck en el que se encuentra. Esta función tiene dos modos de funcionamiento:

- La función SHIFT estará activa mientras el botón esté pr resionado.

- T También tenem os la posibilidad d de habilitar la a función SHIFT de forma permanente presionando el botón SHIFT y sin dejar de presionar pulsamos esta vez el botón DELETE. Para deshabilitar la función SHIFT de forma permanente hay que presionar el botón DELETE. to<br>to<br>eete<br>raeee

El led del botón SHIFT permanecerá encendido siempre que la función SHIFT esté activa.

Cada deck consta de propio botón de SHIFT. El SHIFT del deck derecho afecta únicamente a los controles y botones del deck derecho, mientras que el SHIFT del deck izquierdo afecta a los botones y controles del deck izquierdo.

## **3. PLAY SAMP PLE (TRACK D DECK).**

- S 1: Reproduce el sample del slot 1.

Shift: Alterna entre los posibles tamaños del deck.

- S 2: Reproduce el sample del slot 2.

**Shift:** Muestra o esconde el panel avanzado de Traktor.

- S 3: Reproduce el sample del slot 3.

**Shift:** Amplia la forma de onda (Zoom IN) de la canción que se está reproduci endo.

- S 4: Reproduce el sample del slot 4.

Shift: Comprime la forma de onda (Zoom OUT) de la canción que se está re produciendo.

### **3. PLAY SAMPLE (SAMPLE DECK).**

- S1 - S4: Graba en la lista de canciones el sample del slot correspondiente.

## **4. MULTIMODE (TRACK DECK).**

- SELECT MODE:

Este botón con forma redonda nos permite alternar entre los 3 posibles (CUE/MOVE/GRID). La función de los botones del banco cambiará dependiendo del modo en que se encuentre el deck. - DELETE ( ) : modos del panel panel avanzado del de deck

Elimina puntos Cue. Mientras presionamos el control, pulsamos el Hot Cue que se desea eliminar. La función DELETE solo funciona en el modo CUE.

Shift: Habilita la función SHIFT de forma permanente.

- BUTTON 1:

CUE: Hot cue 1

Shift: Memoriza un cue/Loop en el primer punto cue disponible.

MOVE: Seleccionamos el modo en que nos movemos por la pista. Este botón nos permite escoger la opción anterior de la lista.

GRID: Desplazamos el grid hacia atrás.

- BUTTON 2:

CUE: Hot cue 2

Shift: Sin función.

MOVE: Seleccionamos el modo en que nos movemos por la pista. Este botón nos permite escoger la siguiente opción de la lista.

GRID: Desplazamos el grid hacia adelante.

- BUTTON 3:

CUE: Hot cue 3

Shift: Avanza al siguiente punto cue.

MOVE: Seleccionamos el tamaño de desplazamiento.

GRID: Ajuste f fino del BPM.

- BUTTON 4:

CUE: Hot cue 4

Shift: Retrocede al anterior punto cue.

MOVE: Seleccionamos el tamaño de desplazamiento.

GRID: Ajuste f fino del BPM.

- BUTTON 5:

CUE: Hot cue 5

Shift: Escoge el tipo de punto cue. Selecciona la opción anterior de la l ista.

MOVE: Desplazamos el punto de reproducción hacia atrás. GRID: Ajuste automático del grid.

- BUTTON 6:

CUE: Hot cue 6

Shift: Escoge el tipo de punto cue. Selecciona la siguiente opción de la lista.

MOVE: Desplazamos el punto de reproducción hacia adelante. GRID: Ajuste manual del tempo.

- AUTOLOOP: Girando el control escogemos el tamaño del loop. Si presionamos establecemos un loop del tamaño escogido. El led se ilumina momentáneamente cuando se establece el lo oop.

Shift: Girando el control desplazamos el loop a través de la pista. Esta orden solo funciona cuando se está reproduciendo un loop.

### **4. MULTIMODE ( (SAMPLE DEC K).**

- SELECT MODE: Este botón con forma redonda nos permite alternar entre los 3 posibles modos:

<u>SE</u> los activo, pueden modificarse o ejecutarse funciones como volumen, scratch, pitchbend, play/pause así como otras funciones que se detallan a continuación. <u>ELECT SLOT</u>: E s slots que tien Este modo nos ne el SAMPLE permite activar E DECK. Cuand uno o todos de do un slot está laoe teidaraoelektei. 14. onl 10. mindelektei een teidar in die staat in die staat van die van die staat in die staat in die staat in die staat in die staat in die staat in die staat in die staat in die staat in die staat

**DE** los decks A o B. Es necesario primero seleccionar el slot al que se quiere cargar el loop mediante el modo SELECT SL LOT. ECK LOAD: Este modo te permite cargar loops a partir de

LIST LOAD: Permite cargar loops a partir de la lista de ca anciones o del L LOOP RECORD DER.

- DELETE (丗):

Este botón nos permite eliminar el loop del slot que esté se eleccionado.

*Shift:* Habilita la función SHIFT de forma permanente.

- B BUTTON 1 - 4:

SELECT SLOT: Seleccionas el slot 1-4.

DECK LOAD: Carga desde el deck al slot 1-4.

**Shift:** Carga el loop del deck situado al lado inverso al slot 1-4. LIST LOAD: Carga el loop de la lista de canciones al slot 1-4.

Shift: Carga el loop de la sección LOOP RECORDER al slot 1- 4.

- B BUTTON 5:

SELECT SLOT: Seleccionas todos los slots de un mismo deck.

DECK LOAD: No tiene función.

LI ST LOAD: No ti ene función.

- B BUTTON 6:

SELECT SLOT: Permite lanzar todos los samples de un mismo deck al mismo tiempo mientras se mantiene pulsado el botón.

DECK LOAD: No tiene función.

LI ST LOAD: No ti ene función.

- AUTOLOOP: Girando el control ajustamos el volumen del slot seleccionado.

Si presionamos silenciaremos el slot.

El led se ilumina si el slot está silenciado.

Shift: Girando el control ajustamos el filtro del slot seleccionado. Si presionamos, eliminamos la función filtro del slot activo.

## **5. TRANSPORT/ JOG WHEEL (T TRACK DECK) ).**

- PLAY/PAUSE: Comienza y detiene la reproducción.

**Shift:** Salta al inicio de la pista.

- C CUE: Salta al úl timo punto Cue e establecido.

- SYNC: Sincroniza el BPM con el BPM master.

**Shift:** Función MASTER. Selecciona el deck que tendrá el ma aster tempo.

- ACTIVE: ON/OFF de la función "loop active". Esta función se habilita automáticamente cada vez que se establece un Autoloop o un loop mediante los botones IN/OUT.

- IN: Establece el punto inicial de un loop.

IN ADJUST: Mantén presionado el botón para ajustar el punto inicial de un loop mediante la rueda. Es necesario estar dentro del loop y que esté activo.

- O OUT: Establece el punto final d de un loop.

OUT ADJUST: Mantén presionado el botón para ajustar el punto final de un loop mediante la rueda. Es necesario estar dentro del loop y que esté activo.

- PITCH FADER: Ajusta el tempo del deck.

- PITCHBEND: Estos botones permiten aumentar o disminuir el pitch del deck.

**Shift:** Habilita los módulos FX1 y FX2 a cada deck.

 $-$  SCRATCH ( $\bullet$ ):

ON N/OFF del mod o SCRATCH.

Shift: Cambia el rango del pitch entre los diferentes valores que ofrece Traktor.

- DECK:Selecciona el SAMPLE DECK (C/D).

<span id="page-17-0"></span>- JOG WHEEL: Mueve la rueda para ajustar el tempo de la canción.

SCRATCH: Haz scratch con el modo SCRATCH activado.

LOOP ADJUST: Ajusta el punto inicial y final de un loop presionando los botones IN/OUT.

Shift: Desplázate a través de la pista de forma rápida.

## **5. TRANSPOR RT/JOG WHEE L (SAMPLE DE ECK).**

- PLAY/PAUSE: Comienza y detiene la reproducción del slot seleccionado

- CUE: Cambia el modo de reproducción del slot. La reproducción puede ser de forma repetitiva o de forma única.

- SYNC: Sincroniza el BPM del slot activo.

- IN: Divide a la a mitad el tama año del sample.

- OUT: Duplica a el tamaño del sample.

- ACTIVE: Vuelve al tamaño original del sample. - PITCH FADER: Ajusta el tempo del slot activo.

- PITCHBEND: Esta pareja de botones nos permiten aumentar y disminuir el pitch del slot activo.

Shift: Habilita los módulos FX1 y FX2 de cada deck.

- SCRATCH (  $\bullet$  ): Pulsando el botón SCRATCH detenemos la reproducción del slot que tengamos seleccionado. Si movemos la rueda con el botón pulsado conseguiremos emular el efecto scratch.

- DECK: Selecciona el TRACK DECK (A/B).

- JOG WHEEL L:

Mueve la rueda para ajustar el tempo del slot activo.

SCRATCH: Haz scratch con el botón SCRATCH pulsado.

## **6. MIXER/EQ.**

- HIGH: Ajusta las frecuencias altas. Si pulsas el botón, activas la función KILL y se ilumina el led correspondiente.

Shift: Ajusta la función FILTER. Si pulsas el botón, activas la función FILTER R.

- MID: Ajusta las frecuencias medias. Si pulsas el botón, activas la función KILL y se ilumina el led correspondiente.

Shift: Ajusta la función KEY. Si pulsas el botón, activas la función KEY L OCK.

- LOW: Ajustas las frecuencias bajas. Si pulsas el botón, activas la función KILL y se ilumina el led correspondiente. **Shift:** Ajusta la función PAN.

- GAIN: Ajusta la ganancia del canal.

- AUTO: Si presionamos este botón el crossfader se desplaza al lugar indicad do.

Shift: Esta función nos permite asignar cualquiera de los 4 decks al lado del crossfader que más convenga.

## **7. LOOP REC ORDER.**

- LOOP RECORDER: Mediante este botón activamos el modo LOOP RECORDER. El botón iluminado indica el modo activado.

- DRY/WET: Determina la proporción de señal respecto a la señal original que se graba. Si pulsamos el botón podemos seleccionar el tamaño del loop.

- REC: Activa la función REC del modo LOOP RECORDER. La función se desactiva una vez se supera el tamaño seleccionado.

- PLAY/PAUSE: Función PLAY/PAUSE del modo LOOP RECORDER.

Shift: Función DELETE. Elimina el loop establecido en la sección del LOOP RECORDER.

## **8. MIXER/BRO OWSER.**

- MASTER: Ajusta el nivel de volumen de la señal de salida. - MASTER: Ajusta el nivel de volumen de la señal de salida.<br>- BROWSER: Mientras giramos el control navegamos a través

de la lista de canciones. Si presionamos, podremos ampliar la ventana de la lista de canciones.

Shift: Mientras giramos el control navegamos a través de la ventana de carpetas. Si presionamos, podremos abrir y cerrar las carpetas del navegador.

- LOOP RECORDER: Pulsando el botón activamos el modo LOOP RECORDER.

Shift: Cambiamos el modo de visualización del vumeter. Existen dos opciones de visualización. La primera nos permite ver el canal izquierdo y el canal derecho de forma independiente. La segunda nos permite visualizar el nivel de la sa alida MASTER.

- L LOAD A/B: Carga la pista seleccionada sobre el deck correspondiente.  $-$  MONITOR CUE LEFT (  $\omega$ ): Permite escuchar el canal izquierdo por la salida de au uriculares. *Shift:* ON/OFF de la función SNAP.  $-$  MONITOR CUE RIGHT (  $\omega$ ): lae. S. uir jn Heaulal ta eler som eler av doserne som eler av doserne som eler av doserne som eler av doserne

Permite escuchar el canal derecho por la salida de auriculares. *Shift:* ON/OFF de la función QUANTIZE.

# **4. . CONFIGUR RACIÓN Y A ACTUALIZAC CIÓN**

## **4. 1. Ajuste sen nsibilidad de la rueda**

Para poder ajustar la sensibilidad de la rueda deberá seguir los siguientes pasos:

- Apague la controladora.

- Presione y mantenga presionado LOAD B/D.

- Encienda el equipo mientras mantiene presionado el botón LOAD B/D.

- Ajuste la sensibilidad girando los potenciómetros "TOUCH SENSITIVE".

- Una vez seleccionada la sensibilidad deseada. Presione LOAD A/C para salir del modo de ajuste de sensibilidad de la ru eda.

## **4. 2. Versión de e Firmware**

Para conocer la versión de firmware que tiene cargado su equipo deberá seguir los siguienites pasos:

- A Apague el equip po.

- Presione y mantenga pulsado el botón de pre escucha del lado derecho de la controladora.

- Encienda el equipo manteniendo pulsado el botón.

- Los LEDs del vumeter indicarán la versión de firmware hasta que deje de pulsar el botón.

Ej emplo: Si la v ersión de firmw ware que está cargada en el equipo es la 2.3, se encenderán dos LEDs en el vumeter izq quierdo y tres e n el derecho.

## **4. 3. Actualizac ción del firmw ware**

Para poder actualizar el firmware de su Quark SC siga los sig guientes pasos:

Nota: Solo se puede actualizar desde un ordenador con sistema operativo Windows.

- Apague el equipo y conéctelo a su ordenador mediante el ca able USB.

- Presione y mantenga presionado el botón VIDEO MODE.

- Encienda el equipo sin dejar de presionar VIDEO MODE.

- Suelte el botón cuando éste se haya iluminado.

- Abra el programa de actualización de firmware haciendo doble click sobre el archivo UsbUpgDataApp\_v1.04.jar que se encuentra en el CD venía con su Quark SC o puede descargar de la web de Akiyama.

- A continuación verá que se abre una ventana como la que se muestra en la figura siguiente:

<span id="page-18-0"></span>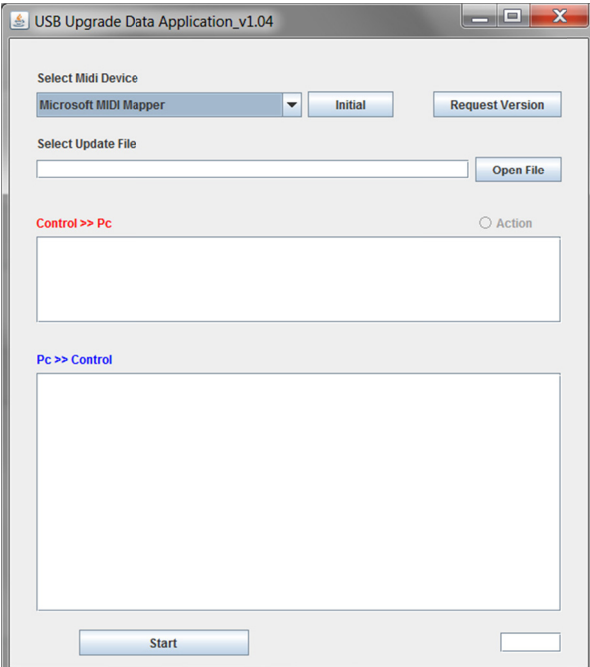

### - Pulse Initial.

- Seleccione el dispositivo QUARK SC debajo de "Select MIDI Device".

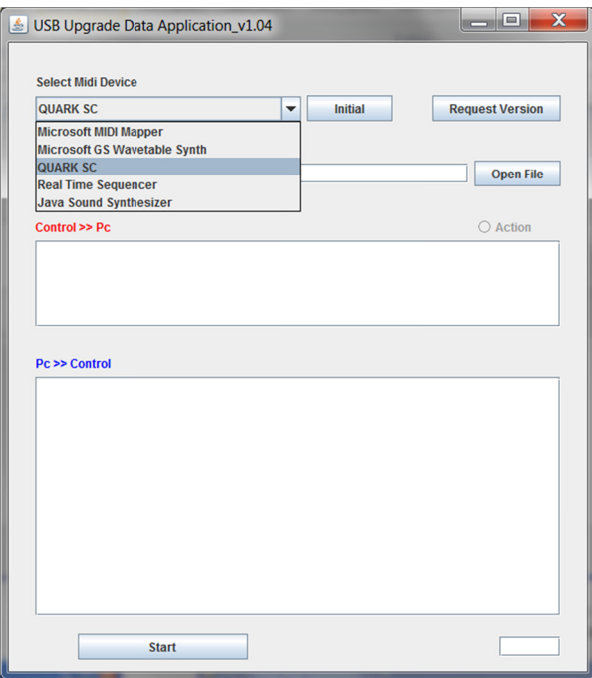

Haga click en "Open File":

Se abrirá una ventana en la que deberá buscar el archivo correspondiente al firmware que desea cargar en Quark SC:

# 5. APÉNDICES

## 5.1. Especificaciones MIDI

Un DJ Software tiene la función de "mapeo" o edición MIDI, donde a cada función del Software se le asigna un mensaje MIDI. Para ello debemos asignar a cada función del software el mensaje MIDI correspondiente al control físico de nuestro

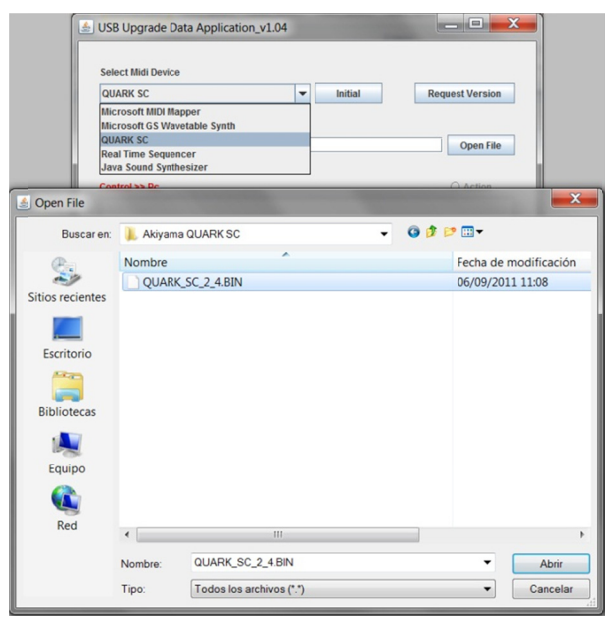

## Presione Start:

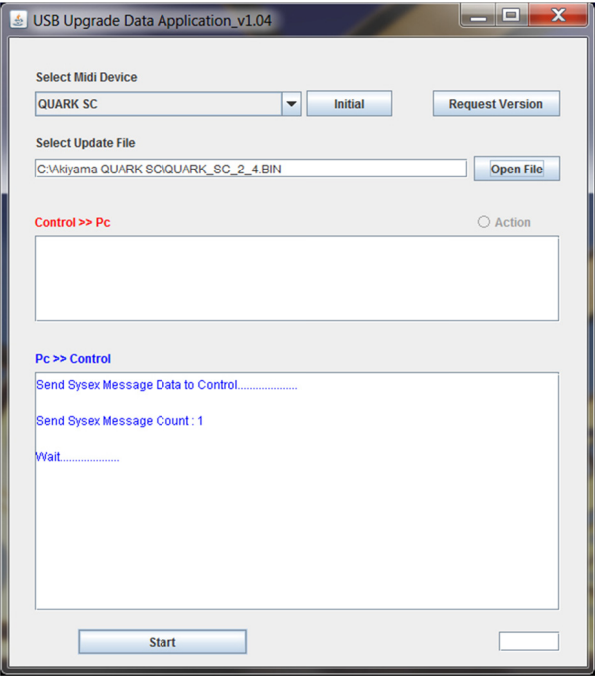

- Cuando la actualización haya finalizado todos los LEDs de su Quark SC se iluminarán.

- Apague el equipo antes de utilizarlo.

equipo que queremos que controle esta función. Esta asignación se realiza en el ordenador.

Cada control de Quark SC genera varios mensajes MIDI que podrá encontrar en la tabla QUARK MIDI MAP.

Los mensajes MIDI se pueden enviar por 16 canales distintos y podemos separar la información contenida en un mensaje MIDI en tres partes:

- El código MIDI (MIDI CODE) nos indica el tipo de mensaje que se envía.

- La función del código (FUNCTION CODE) indica el valor de la nota o control correspondiente al control.

- La acción que nos indica el valor que toma el control correspondiente.

En la tabla tenemos una columna para cada una de las partes del mensaje MIDI. Además los controles están agrupados según el tipo de control y por tanto según su código MIDI.

Actualmente los DJ Software utilizan dos tipos de códigos MIDI que son los siguientes:

- "Control Note" (Conmutador): El control físico deberá ser un Botón o un LED y tendrá una nomenclatura tipo NOTE C2. A cada nota le corresponde un número que en la tabla aparece en hexadecimal. Más adelante se muestra la correspondencia entre notas y números y se explica cómo se puede pasar de hexadecimal a decimal y viceversa.

En este caso el valor de MIDI CODE es 9 y el de FUNCTION CODE es la nota correspondiente al control.

- "Control Change" (CC): El control físico será un Potenciómetro o un Encoder y tendrá una nomenclatura tipo CC53.

En este caso el valor de MIDI CODE es B y el de FUNCTION CODE es la un valor de 0 a 127. Se asociara un valor a cada control de este tipo.

Según el valor que tome la cifra de acción clasificaremos los controles de la siguiente manera:

a- NOTE-KEY: Son mensajes de tipo "Note". El valor de la acción puede ser 127 (7FH) cuando lo pulsamos o 0 cuando lo soltamos

b- NOTE-LED:

Estos mensajes se utilizan para determinar que LED debe encenderse. Son mensajes tipo "Note" e igual que en el caso de los pulsadores los valores de acción que reciben son 127 si queremos que el LED se encienda o 0 si queremos que el LED de apague. En el caso de los LEDs es el software quien envía los mensajes al controlador.

c- CC-ABSOLUTE (VR) - CC "Control Change" Absoluto.

Son los que generan los controles de tipo potenciómetro. En este caso el valor de la acción es un número de 0 a 127 según la posición en que se encuentre el potenciómetro.

d- CC-RELATIVE (ENCODER/WHEEL) - CC "Control Change" Relativo.

Son los que generan los controles de tipo encoder. A diferencia de los potenciómetros este tipo de controles no importa su posición sino si éste se gira hacia la izquierda o la derecha. Envía el valor 63 (3FH) si el encoder gira hacia la izquierda o 65 (41H) si el encoder gira hacia la derecha.

## e- CC-LEVEL LED

El valor que se envía en la acción de 0 a 127 indicará el número de LEDs que queremos que se encienda del vumeter. En la penúltima columna de la tabla se encuentran de manera resumida los valores que pueden tomar cada acción.

Existen DJ Software en los que no es necesario conocer los valores de las notas o controles ya que éstos las leen automáticamente. En estos casos solo tendrá que seleccionar una función del software y accionar el control que desea que la controle mientras el software está en modo aprendizaje. Para otros softwares en los que usted tiene que escribir manualmente los valores o para los mensajes de salida (encender LEDs) en las que no es posible el autoaprendizaje será necesario que entienda la nomenclatura de la tabla QUARK MIDI MAP perfectamente.

A continuación se explica que contiene cada una de las columnas de la tabla MIDI MAP:

FUNCTION: Aquí encontrara el nombre del control del controlador Quark SC correspondientes a la serigrafía de éste. MIDI CODE: Indica si el mensaje es del tipo Control Note (9) o Control Change (B).

CHANNEL+MIDI CODE: Aparece el valor de MIDI CODE acompañado del canal menos 1 por el que se envía el mensaje. Más adelante se explican los canales utilizados en QUARK SC.

FUNCTION CODE: En esta columna se encuentra el valor de la nota o control correspondiente al control. Las notas que aparecen con (SHIFT ON) al lado son las que se envían o reciben mientras el botón SHIFT está presionado.

ACTION: Aquí encontramos el valor de acción. Los distintos valores que puede tomar se han explicado en los puntos de a) a e).

Nota: el MIDI MAP está expresado en modo hexadecimal > NOTA o CC. Para realizar la asignación de controles de QUARK SC a funciones del DJ Software podría necesitar el valor equivalente decimal o la nota correspondiente.

A continuación se muestra una tabla con la que puede convertir de manera directa los números hexadecimales a decimales:

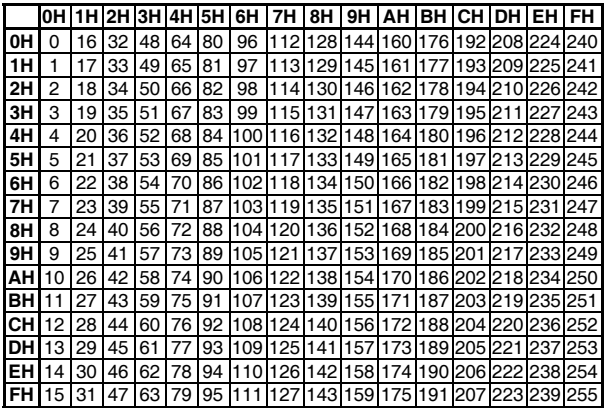

Para convertir un número en base Hexadecimal a base Decimal primero debemos localizar la columna que contiene el número que aparece a la izquierda. A continuación identificar la fila que contiene la letra que acompaña al número. El punto de intersección entre Columna y Fila es el numero decimal equivalente. Inversamente para convertir un número en base Decimal a su número correspondiente en base Hexadecimal primero debemos localizar el número en la tabla. La columna en la que se encuentra nos proporciona el primer dígito Hexadecimal. El segundo dígito hexadecimal corresponda al que tenemos en la fila en que se encuentra el número decimal. Ejemplo: la dirección MIDI del control Play es 34. Lo convertimos a Decimal utilizando la tabla de conversión Hexa-Dec: Columna 3 / Fila 4 es el número 52 decimal.

En algunos software no basta con conocer el valor decimal sino que necesitamos la nota correspondiente (para control change basta con el número decimal). Podemos realizar la conversión Decimal-Nota utilizando la siguiente tabla:

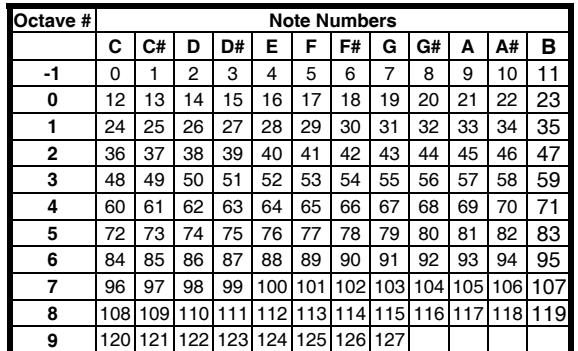

Para conocer la nota asociada a un número decimal solo debemos tomar la columna en la que se encuentra el número como la nota y la fila la octava. Siguiendo con el ejemplo anterior, la nota correspondiente al botón Play es E3.

Como se puede observar en la columna FUCTION CODE de la tabla MIDI, cada uno de los controles de QUARK SC puede enviar dos mensajes distintos según si el botón SHIFT se mantienen presionado o no. Recuerde que SHIFT se puede activar permanentemente si presionamos el botón etiquetado con una papelera mientras mantenemos presionado SHIFT.

La controladora QUARK SC se puede dividir en 5 partes y los controles de cada una de estas partes se envían por canales MIDI distintos.

En el medio de la controladora tenemos controles comunes para todos los que se envían por el canal 5.

Hay dos zonas que son independientes de los dos decks y no pertenecen a la parte común. Estas zonas están pensadas para controlar por ejemplo efectos o samples. Pulsando el<br>botón FX/SP los mensajes se envían por dos canales

distintos: 6 y 7 para los controlles del lado izquierdo y 8 y 9 para los del lado derecho.<br>Por último existen dos zonas más correspondientes a los

decks izquierdo y derecho. Los controles del deck izquierdo enviarán notas por los canales 1 y 3 según seleccionemos con<br>el botón DECK. Los canales asociados al lado izquierdo son el 2 y el 4.

En la figura siguiente se puede observar gráficamente todo lo explicado anteriormente acerca de los canales.

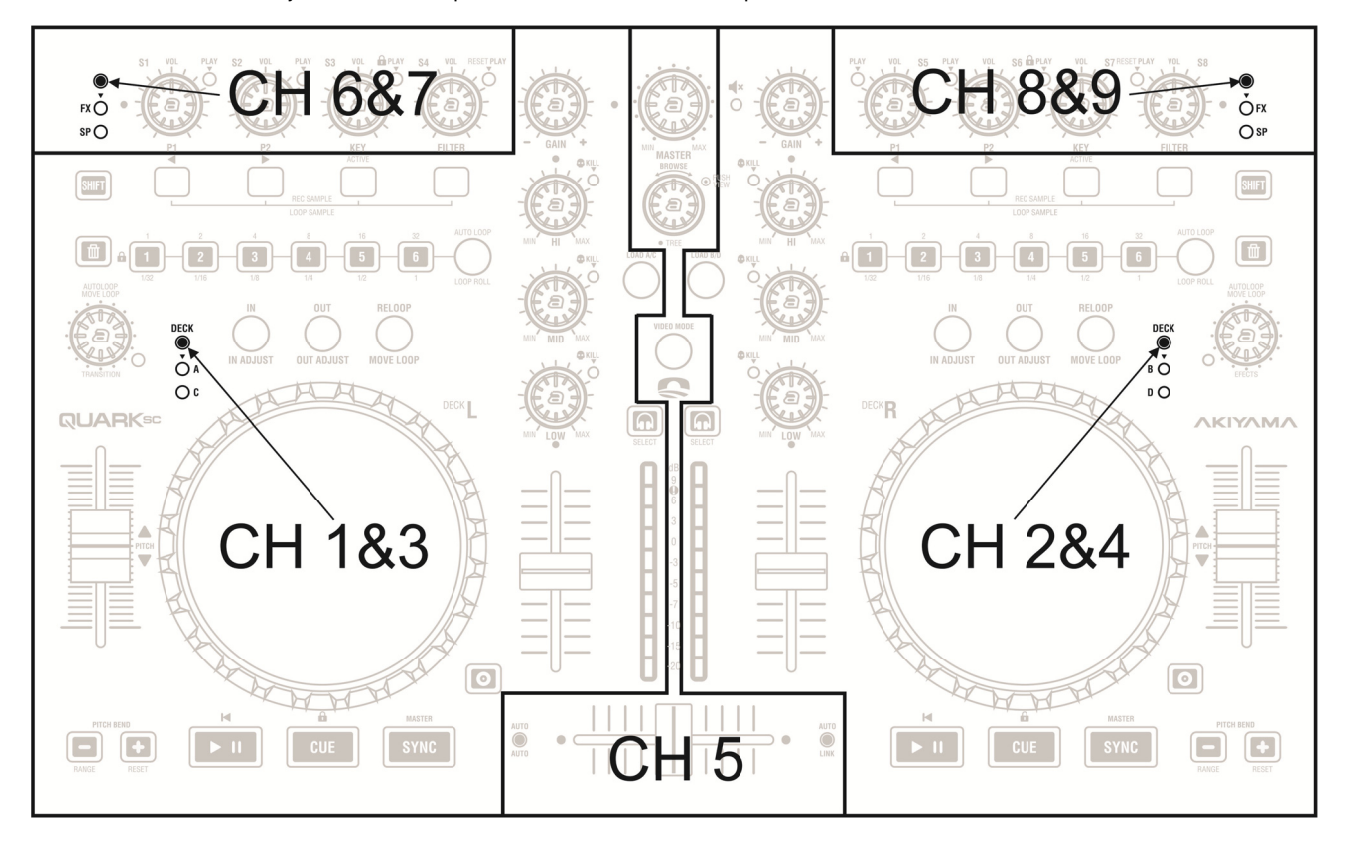

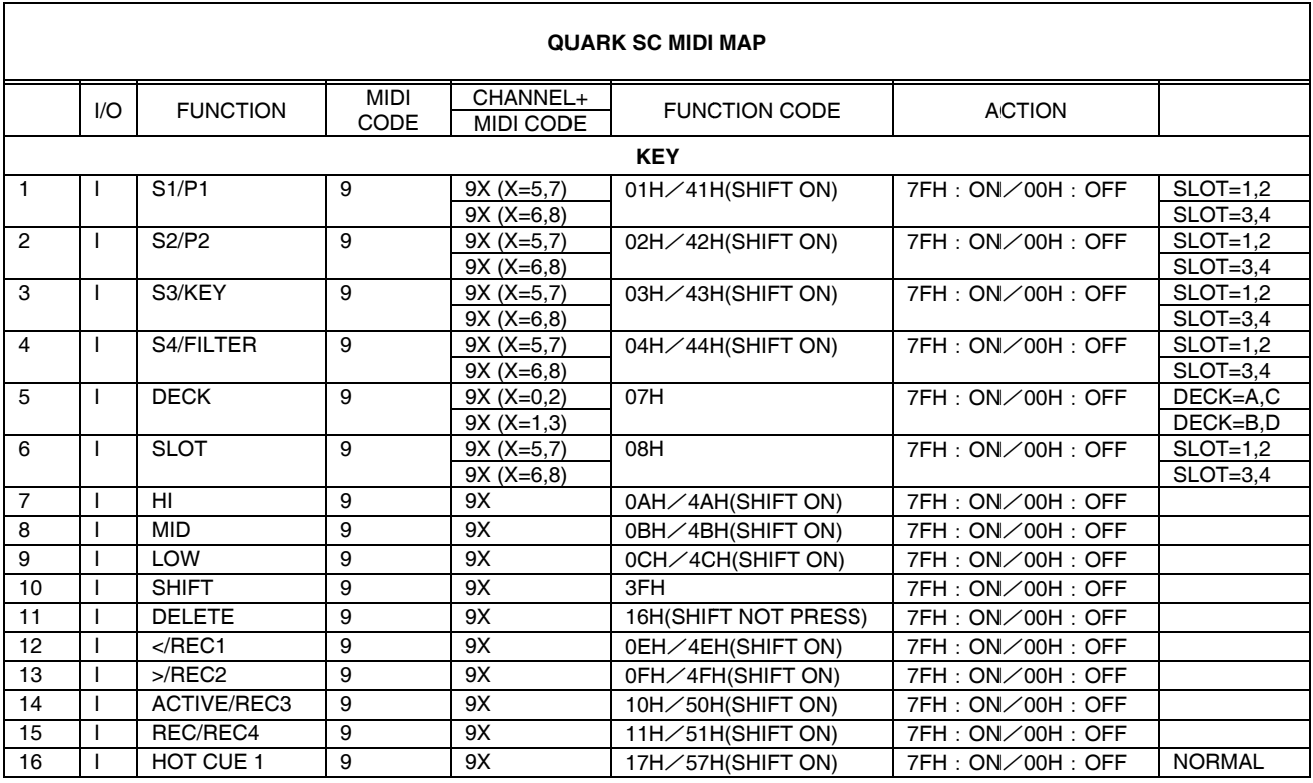

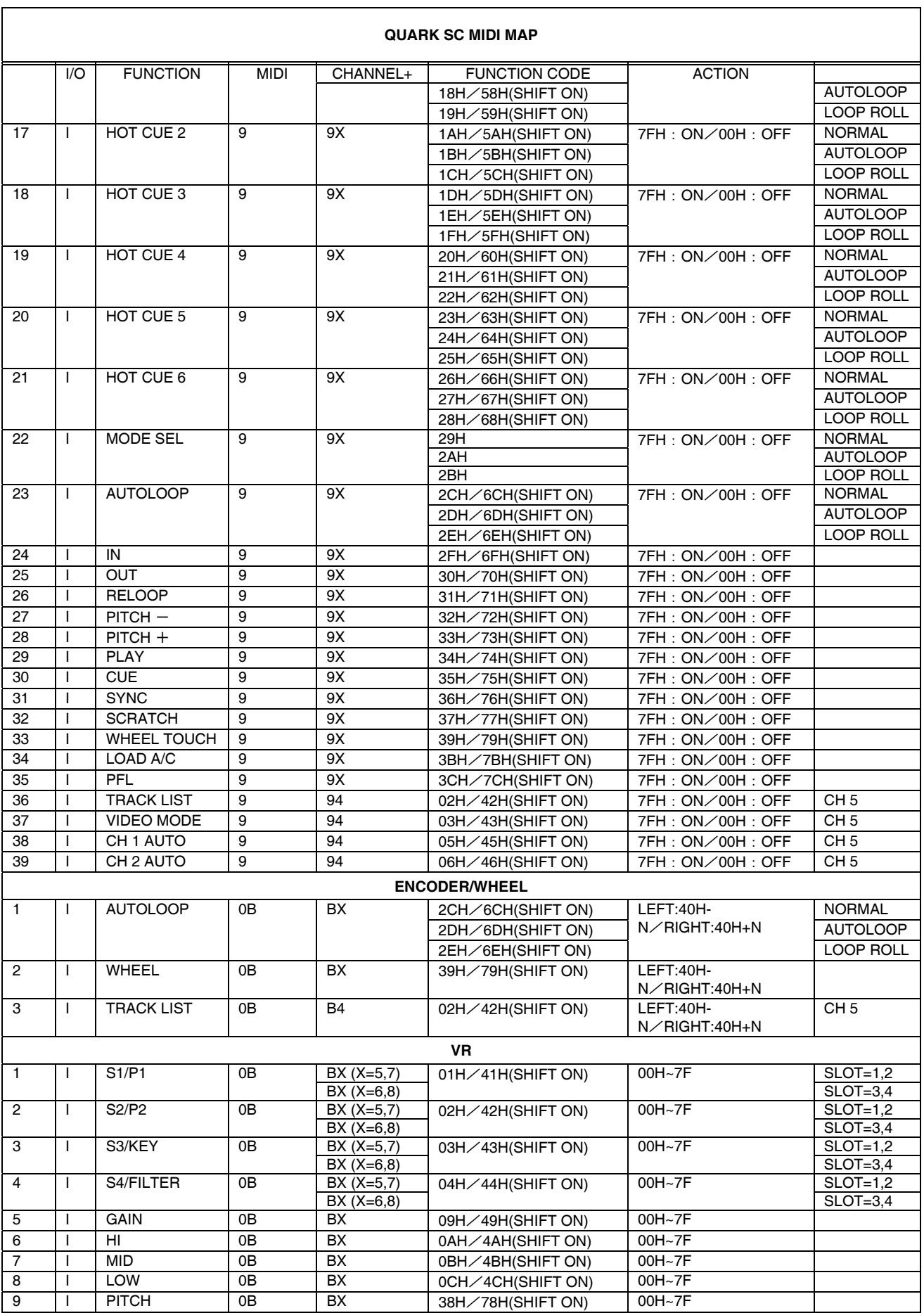

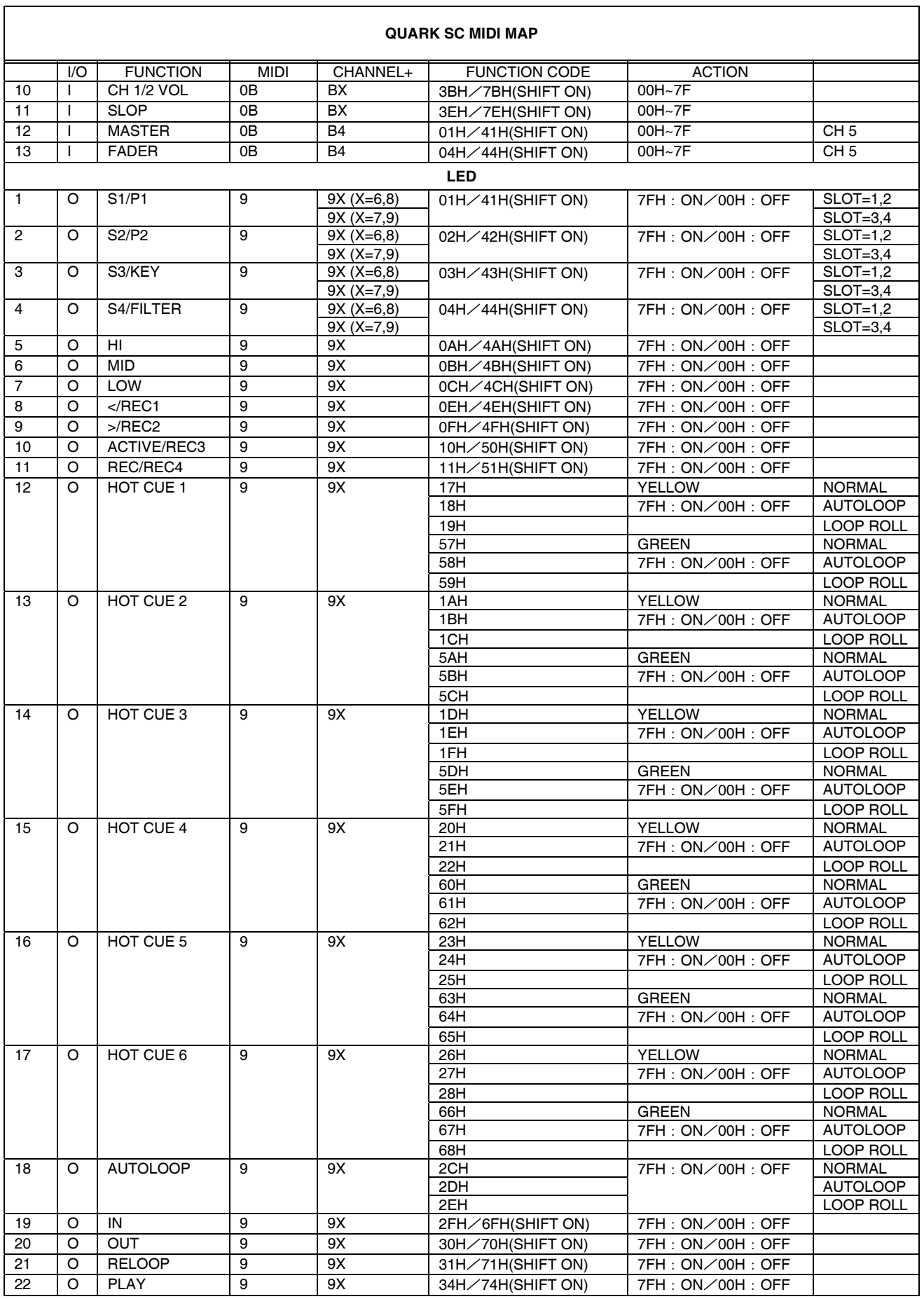

<span id="page-23-0"></span>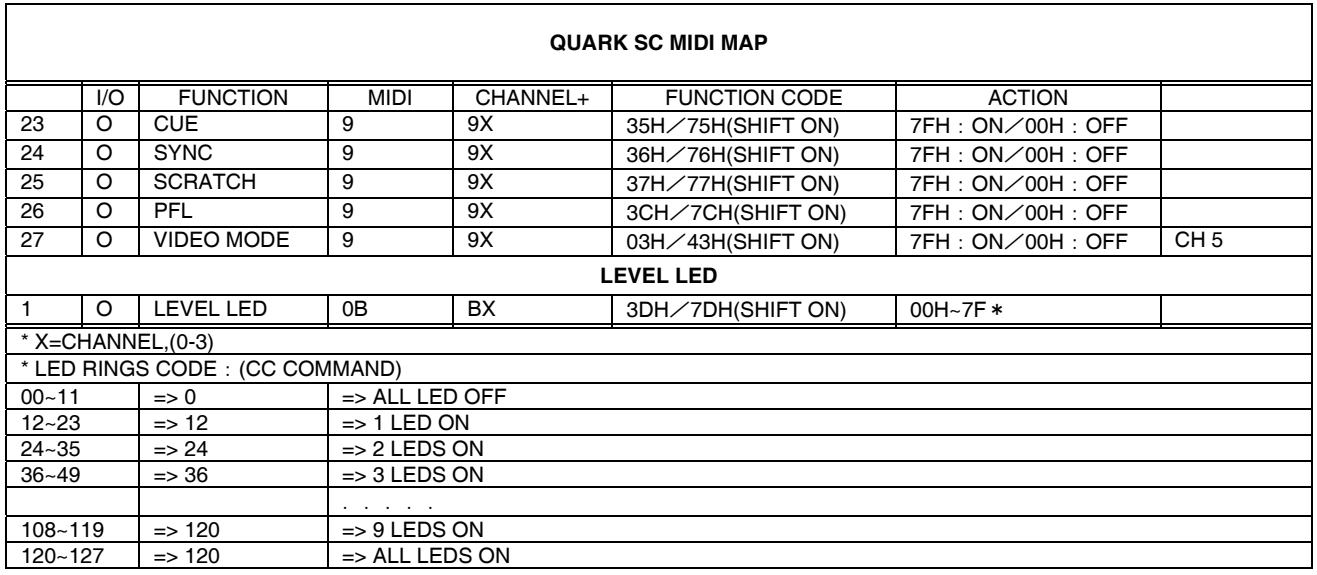

## **5.2. Especificaciones técnicas**

### **Sección general**

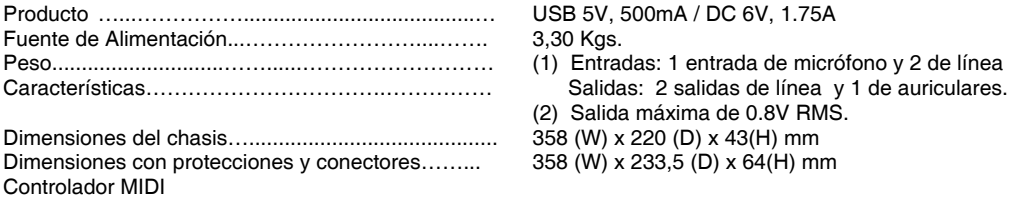

## **Características de audio**

(Carga: Línea=100Kohm, Auriculares=32ohm, Potenciómetros al máximo, Señal de Test: MP3, 128Kbps, Balance de auriculares: Potenciómetros en el límite en CHA o CHB)

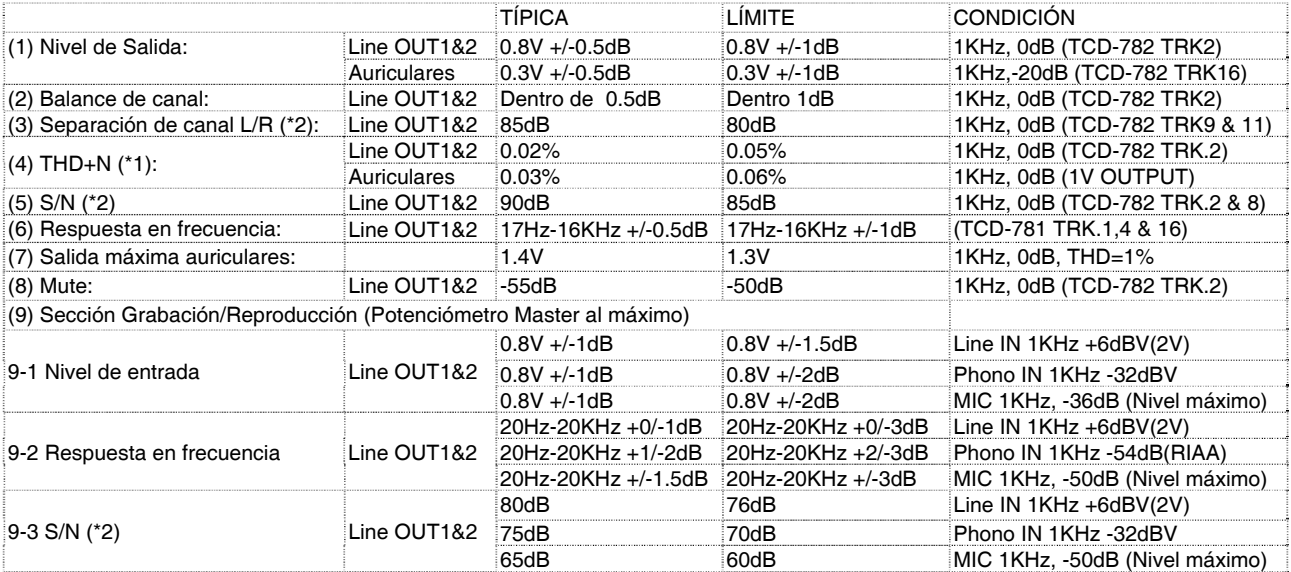

## Notas:

\*1: Con filtro paso bajo a 20KHz.

\*2: Con filtro paso bajo a 20KHz, ponderado "IHF-A".

\*3: Todas las medidas tomadas con equipo alimentado con fuente de alimentación externa.

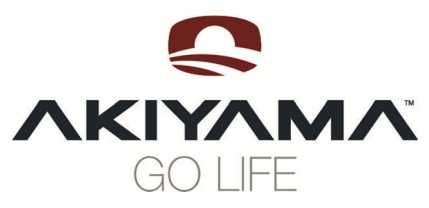

C/ Praga, nº 11. Pol. Cova Solera<br>08191. Rubí - Barcelona (Spain)<br>www.akiyamadj.com<br>info@akiyamadj.com